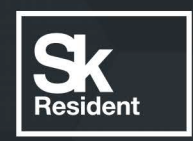

# PROGRAMLAB

C

## РУКОВОДСТВО ПОЛЬЗОВАТЕЛЯ

ВИРТУАЛЬНЫЙ УЧЕБНЫЙ КОМПЛЕКС «ТРЕНАЖЕР МАЛОМЕРНОГО СУДНА»

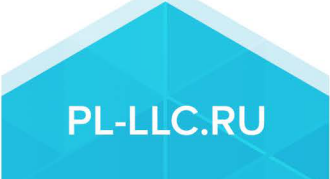

## **ОГЛАВЛЕНИЕ**

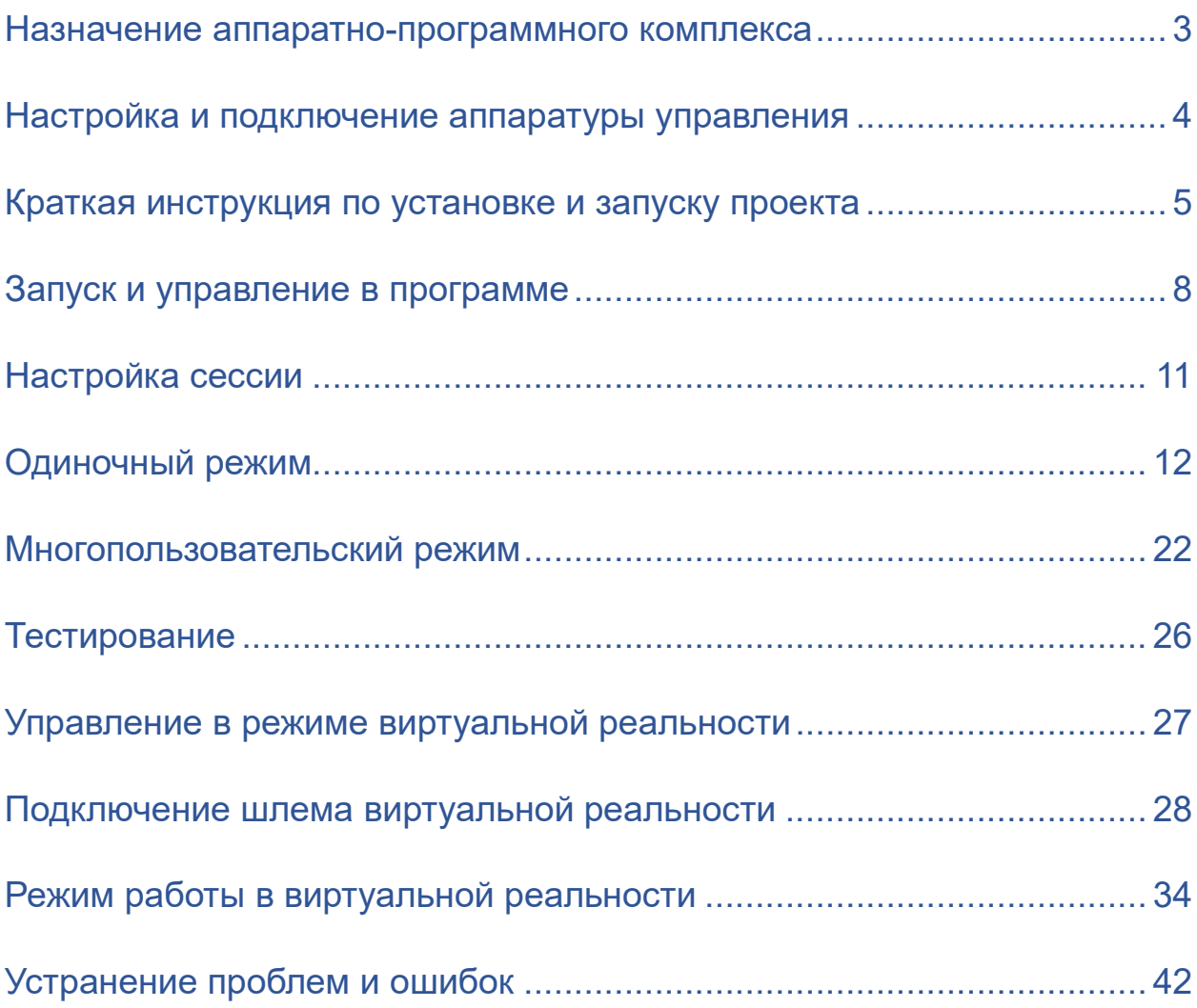

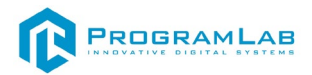

#### **Назначение аппаратно-программного комплекса**

<span id="page-2-0"></span>Учебный комплекс «Учебный комплекс-тренажер для отработки навыков судовождения в районах ВВП и ВП согласно ГИМС» должен обеспечивать подготовку специалистов по управлению маломерными судами и лодками в условиях ВВП и ВП согласно правилам и нормам ГИМС.

Тренажерный комплекс судна предназначен для обучения и отработки практических навыков управления маломерными судами, обучения и закрепления знаний правил плавания по внутренним водным путям РФ и международным правилам в целях обеспечения безопасности судоходства. Также тренажер позволяет проверить полученные знания и навыки. Органы управления тренажера соответствуют применяемым на реальных образцах маломерных судов, а программное обеспечение тренажера близко имитирует динамику реального судна.

Тренажер для подготовки судоводителей маломерных судов, предназначен для отработки и проверки практических навыков:

1. управления маломерными судами

2. управления малыми катерами и лодками

Тренажер может быть использован для подготовки: судоводителей маломерных и прогулочных судов, в соответствии с правилами и нормами ГИМС, а также примерными программами подготовки, согласованными Федеральным агентством морского речного транспорта.

Перечень задач, решаемых с помощью комплекса:

Первичное обучение операторов принципам управления маломерным судном на примере катера или моторной лодки

1. Трогание судна (дача хода) с места движение по прямой на малом ходу, развитие скорости;

2. Выполнение поворотов и разворотов, пересечение судового хода;

3. Выполнение плавного снижения скорости для остановки;

4. Подход к причалу для швартовки лагом;

5. Подход к причалу (берегу) носом, кормой;

6. Отход от пристани;

7. Движение при боковом ветре;

8. Действия при обнаружении человека за бортом;

9. Расход с судном по пути;

10. Управление судном при движении на заднем ходу;

11. Экстренная остановка судна с гашением инерции;

12. Управление судном при подходе к другому судну;

13. Постановка на якорь;

14. Управление судном на открытой воде;

15. Плавание вблизи берегов, в узкостях;

16. Швартовка и Постановка на якорь.

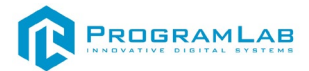

## **Настройка и подключение аппаратуры управления**

<span id="page-3-0"></span>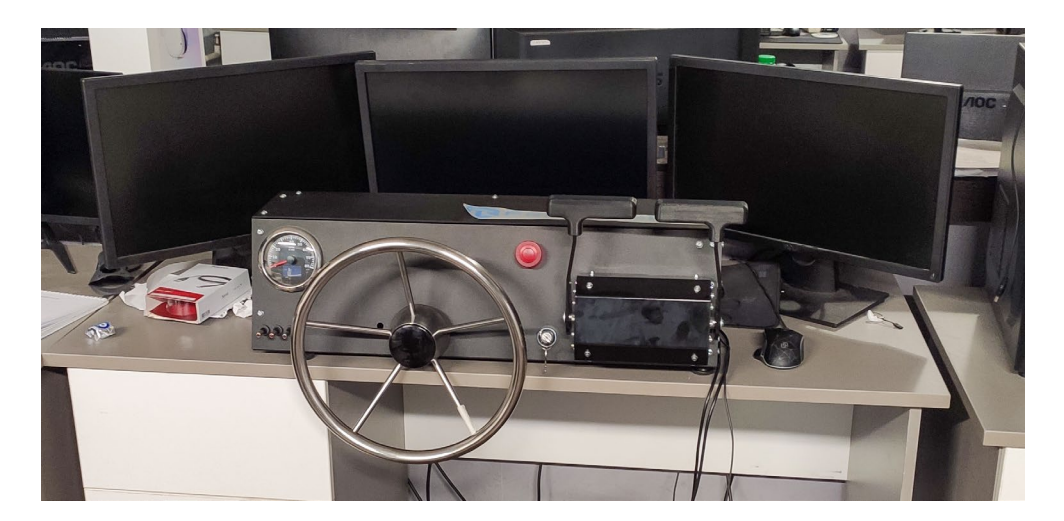

Подключите рулевую колонку в оба USB-разъема.

**Первый USB-разъем** отвечает за органы управления

**Второй USB-разъем** и блок питания предназначены для функционирования индикатора оборотов. И не является обязательным для подключения и работы комплекса.

В случае неадекватной реакции органов управления необходимо произвести их калибровку с помощью встроенных средств Windows.

## **Как откалибровать геймпад на Windows 10**

- 1. Кликаем ПКМ по Пуску и выбираем «Панель управления»
- 2. Открываем пункт «Оборудование и звук»
- 3. Среди всех устройств выбираем контроллер
- 4. Кликаем правой кнопкой мыши и выбираем «Параметры игровых устройств».
- 5. В новом окне жмем на «Свойства»
- 6. Переходим на вкладку «Проверка» и оцениваем необходимость калибровки.
- 7. Возвращаемся на вкладку «Параметры» и настраиваем контроллер

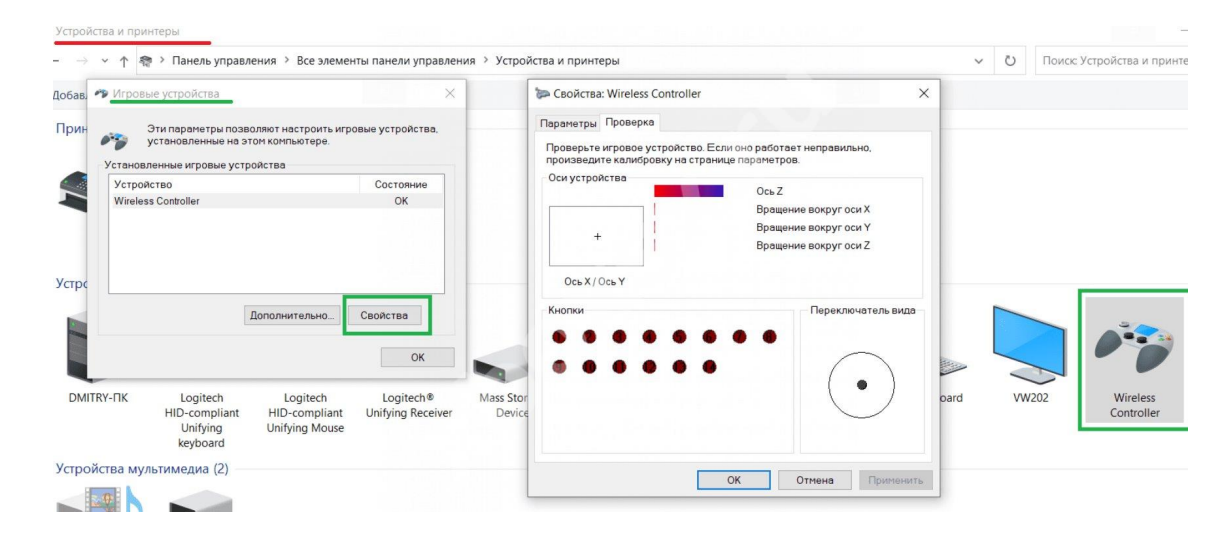

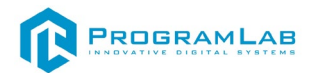

#### **Краткая инструкция по установке и запуску проекта**

<span id="page-4-0"></span>1.Распакуйте, соберите и подключите к сети компьютер.

2.Установите **«PLCore»**.

Модуль запуска программных комплексов PLCore предназначен для запуска, обновления и активации программных комплексов, поставляемых компанией «Програмлаб».

В случае поставки программного комплекса вместе с персональным компьютером модуль запуска PLCore устанавливается на компьютер перед отправкой заказчику.

В случае поставки программного комплекса без ПК вам необходимо установить программное обеспечение с USB-носителя.

Перед установкой программного обеспечения установите модуль запуска учебных комплексов PLCORE. Для этого запустите файл с названием вида **PLCoreSetup\_vX.X.X** на USB-носителе (Значения после буквы v в названии файла обозначают текущую версию ПО) и следуйте инструкциям.

3.Войдите в личный кабинет «PLCore».

В комплект поставки входит **конверт с идентификационными данными для личного кабинета**. Если конверта нет, то напишите нам на почту *[support@pl-llc.ru](mailto:support@pl-llc.ru)*.

Во вкладке «Личный кабинет» располагается окно авторизации по уникальному логину и паролю. После прохождения авторизации в личном кабинете представляется информация о доступных программных модулях (описание, состояние лицензии, информация о версиях), с возможностями их удаленной загрузки, обновления и активации по сети интернет.

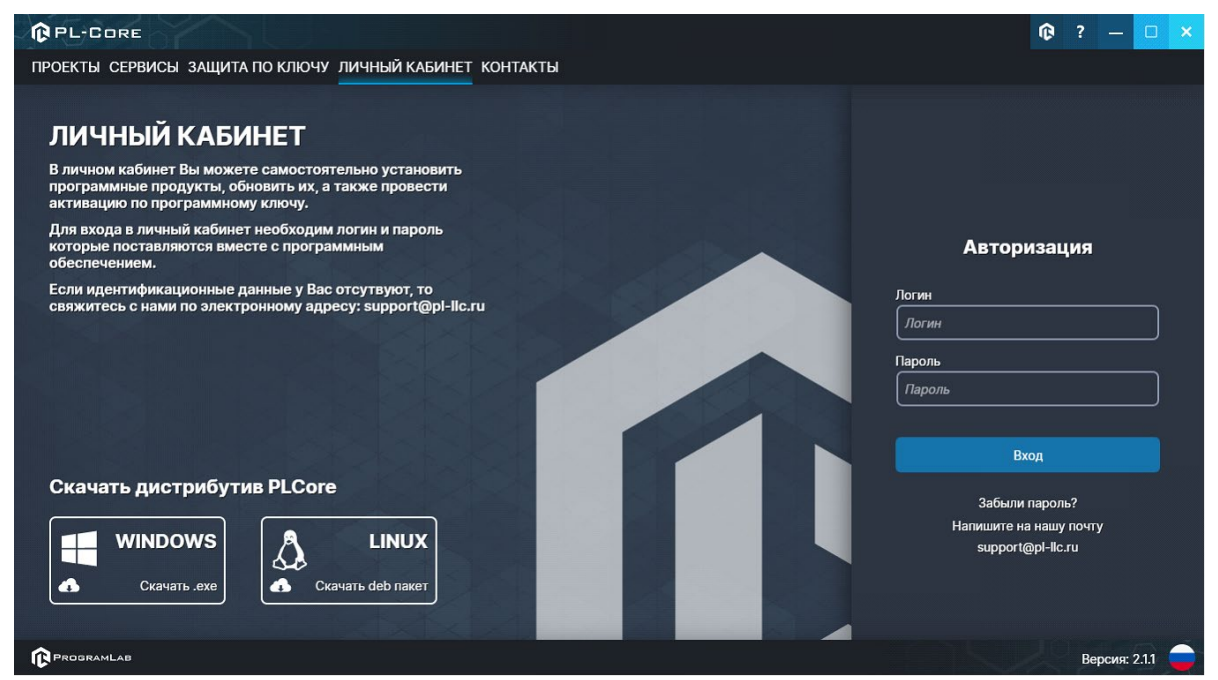

*Вход в личный кабинет «PLCore»*

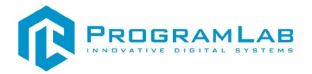

4.Активируйте проект следуя руководству пользователя **«PLCore»**.

5.Если ваш стенд предполагает автоматическую отправку результатов, установите **«PLStudy»** – программный комплекс, состоящий из двух модулей:

−Сервис **«PLStudy: Сервер данных учебных модулей»**

−Программный модуль **«PLStudy: Администрирование»**

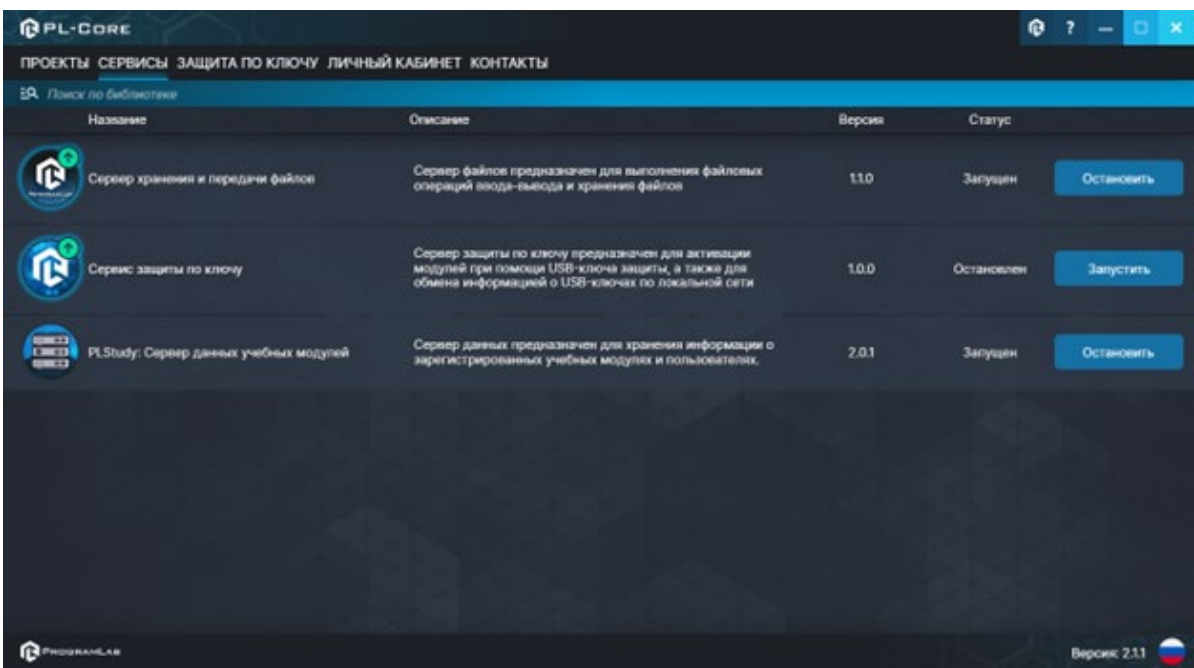

*Вкладка «Сервисы» с установленными и запущенными Сервером хранения и передачи файлов и PLStudy: Сервер данных учебных модулей*

Установите сервер данных учебных модулей, если он ещё не установлен, на компьютер, который будет являться сервером. Для этого воспользуйтесь руководством пользователя **«PLStudy: Сервер данных учебных модулей»**. Для управления базой данных студентов и их результатов для всех комплексов нашей компании сразу можно воспользоваться модулем **«PLStudy: Администрирование»**.

По умолчанию в системе создается пользователь с именем Администратор и ролью Администратор. Этот пользователь не может быть удален, но его параметры могут быть изменены.

## *По умолчанию логин администратора: admin; Пароль: admin.*

6.Для некоторых проектов необходим сервис «**Сервер хранения и передачи файлов»**. Сервер необходим для сохранения и загрузки с него файлов большого объема. Например, отчетов о прохождении тестирования в формате PDF.

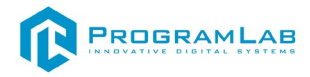

7.Запустите проект.

Перед входом программа запросит логин, пароль. Здесь необходимо ввести параметры администратора или созданного на сервере пользователя. При авторизации в поле «Сервер» должен быть указан IP-адрес компьютера, на котором установлен сервис **«PLStudy: Сервер данных учебных модулей»**.

Чтобы изменить IP-адрес см. пункт «Запуск и управление в модуле» в руководстве пользователя **«PLStudy: Сервер данных учебных модулей»**.

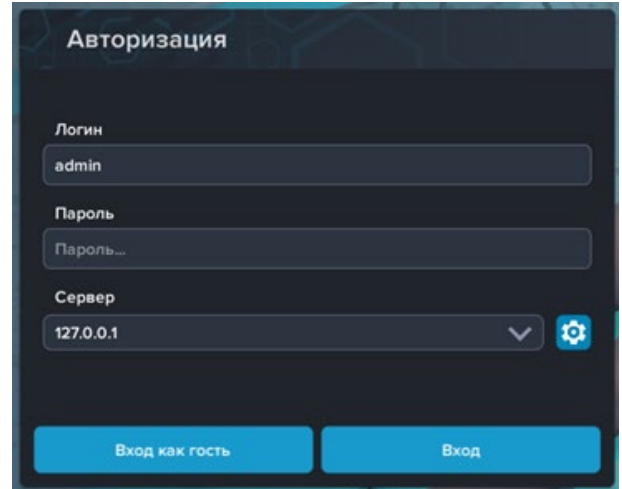

*Окно авторизации*

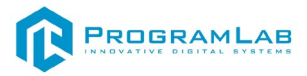

## **Запуск и управление в программе**

<span id="page-7-0"></span>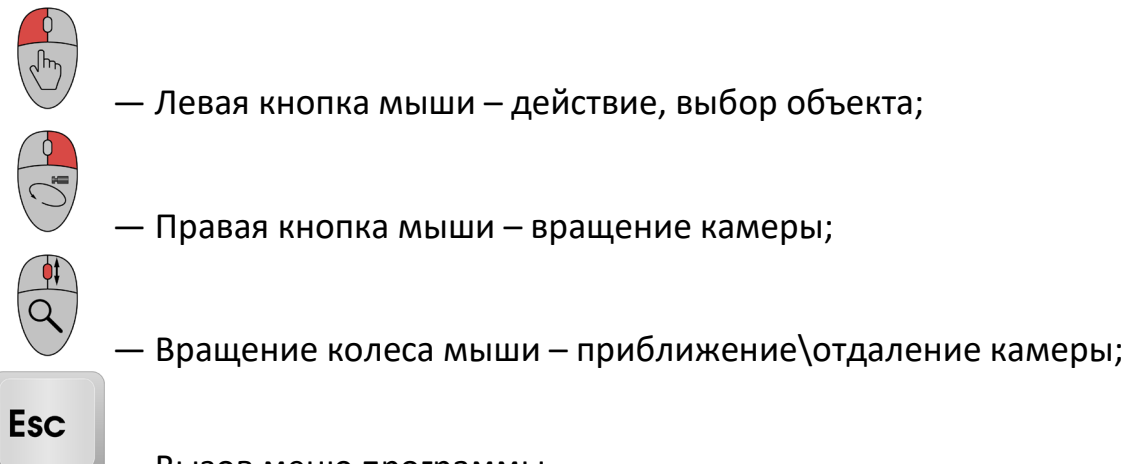

— Вызов меню программы.

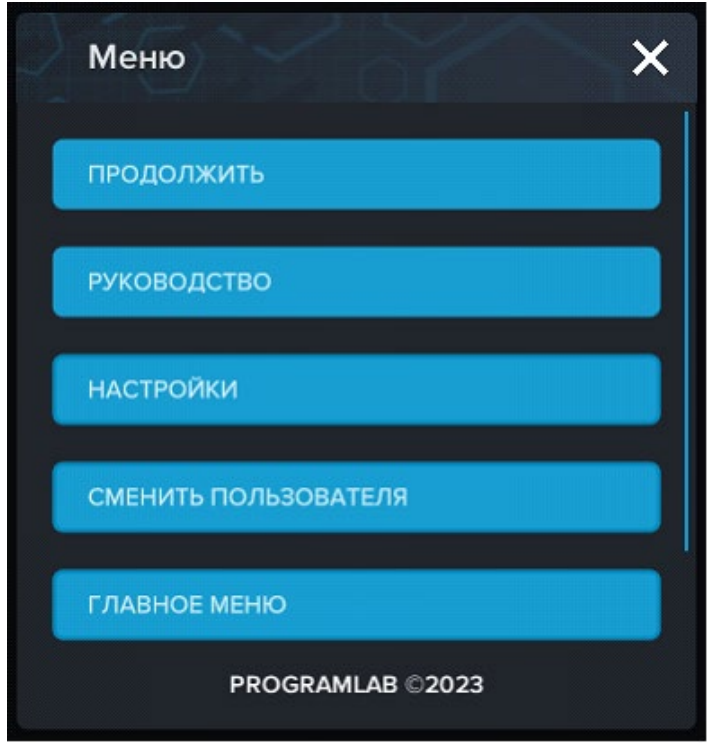

*Меню программы*

**«Продолжить»** – вернуться в программу;

**«Руководство»** – вызвать руководство пользователя;

**«Настройки»** – настройки параметров графики;

**«Сменить пользователя»** – пройти авторизацию повторно;

**«Главное меню»** – выход в главное меню;

**«Выход»** – выход из программы.

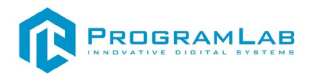

Для запуска программы нажмите кнопку **«Загрузить»**, либо нажмите кнопку **«Выбор работ»** и выберите из открывшегося списка режим работы.

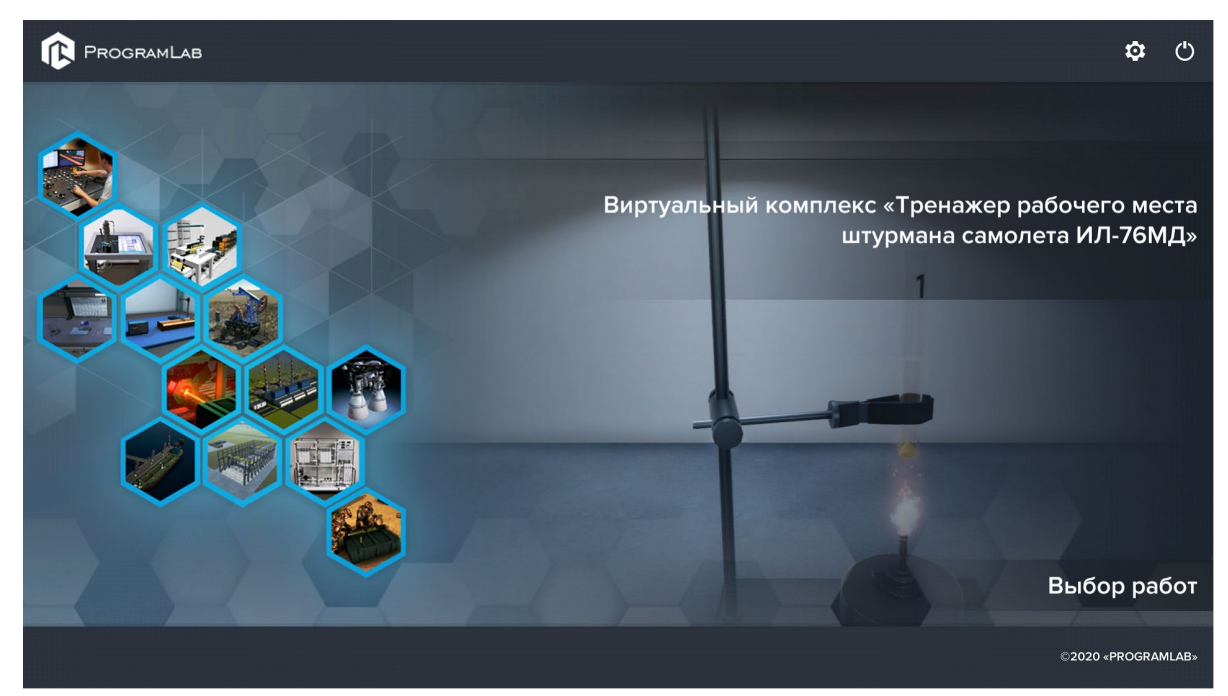

*Окно запуска программного модуля*

Для изменения настроек графики нажмите кнопку

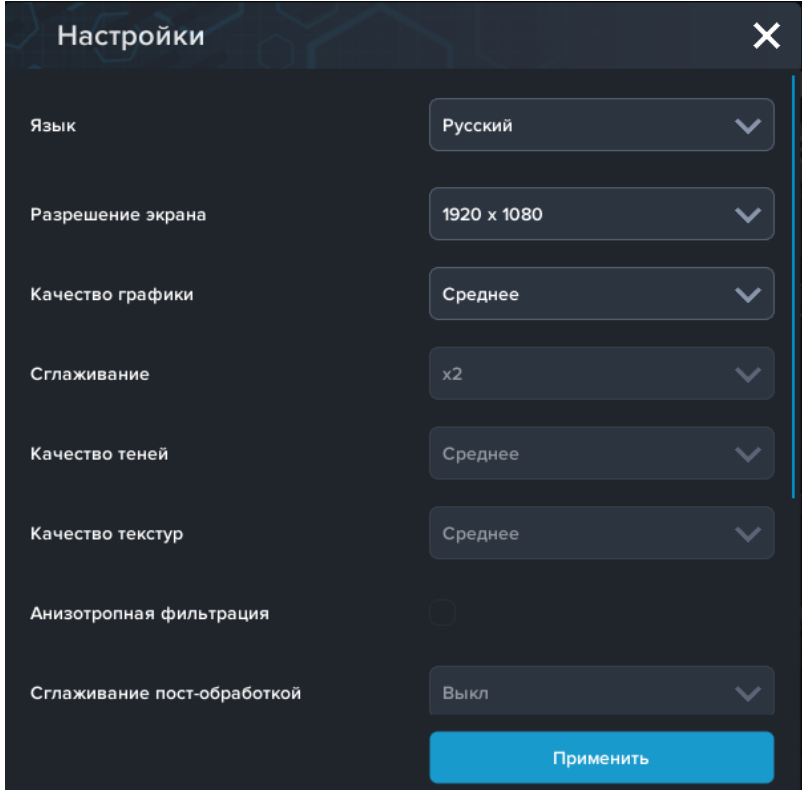

*Окно настроек графики*

Нажмите **«Применить»** чтобы закрыть окно.

Для выхода из программы нажмите $\mathbf{\mathbf{\mathbb{U}}}$ 

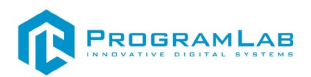

Если проект имеет возможность работы с сервером данных учебных модулей, то перед входом в программу произойдет запрос логина и пароля, а также выбор сервера для подключения.

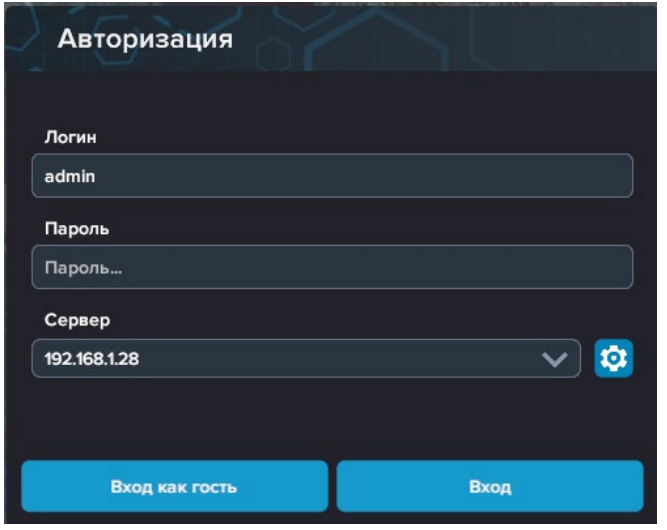

*Окно авторизации*

Введите необходимые логин, и пароль и нажмите на кнопку **«Вход»**.

Также вы можете войти в режиме гостя. Для этого нажмите на кнопку **«Вход как гость»**.

Вы можете создавать и сохранять IP-адреса серверов. Для этого нажмите на иконку шестерни  $\bigoplus$  рядом с адресом сервера.

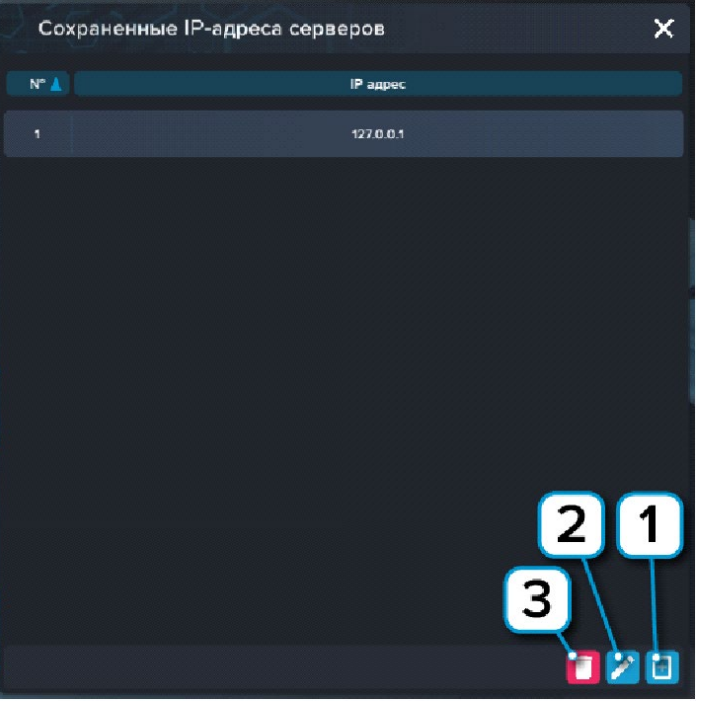

*Настройки сервера*

- **1** Нажмите чтобы создать новое подключение;
- **2** Нажмите чтобы отредактировать выбранное подключение;
- **3** Нажмите чтобы удалить выбранное подключение.

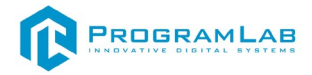

Перед началом работы выберите тип работ.

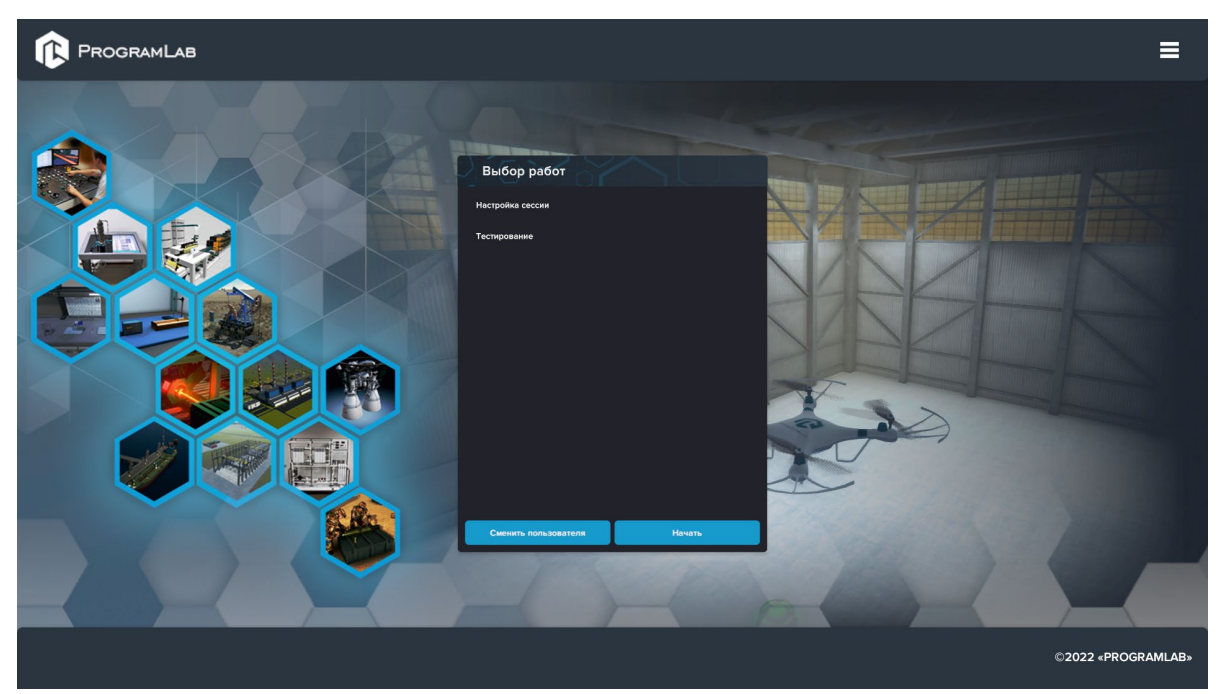

*Выбор работы*

## **Настройка сессии**

<span id="page-10-0"></span>После выбора типа работы вы перейдёте в меню настройки сессии. Выберите режим работы.

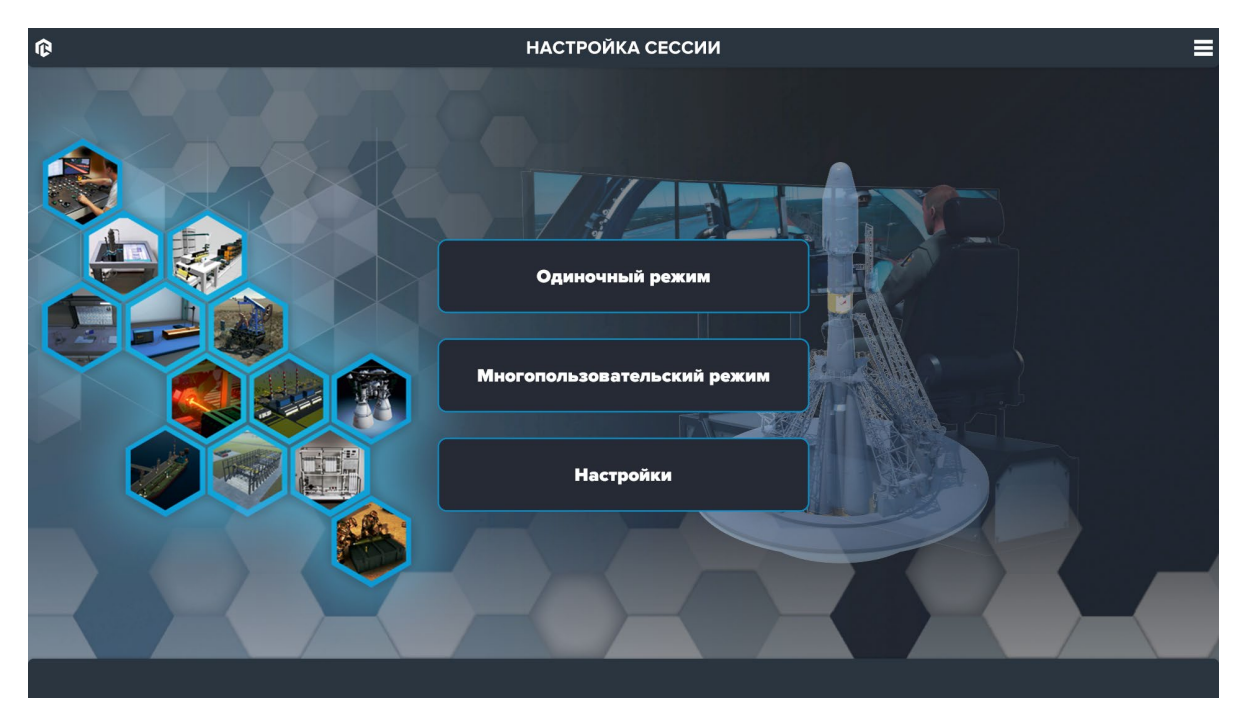

*Выбор режима работы*

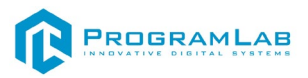

## **Одиночный режим**

<span id="page-11-0"></span>Выберите локацию: озеро или реку, нажав кнопку **1** под соответствующим окном, затем выберите тип лодки (кнопка **2**).

После выбора локации и судна появится кнопка **«Запуск» (3)**. Нажмите чтобы перейти к выполнению работы.

Для выхода из настройки сессии нажмите на стрелку **4**.

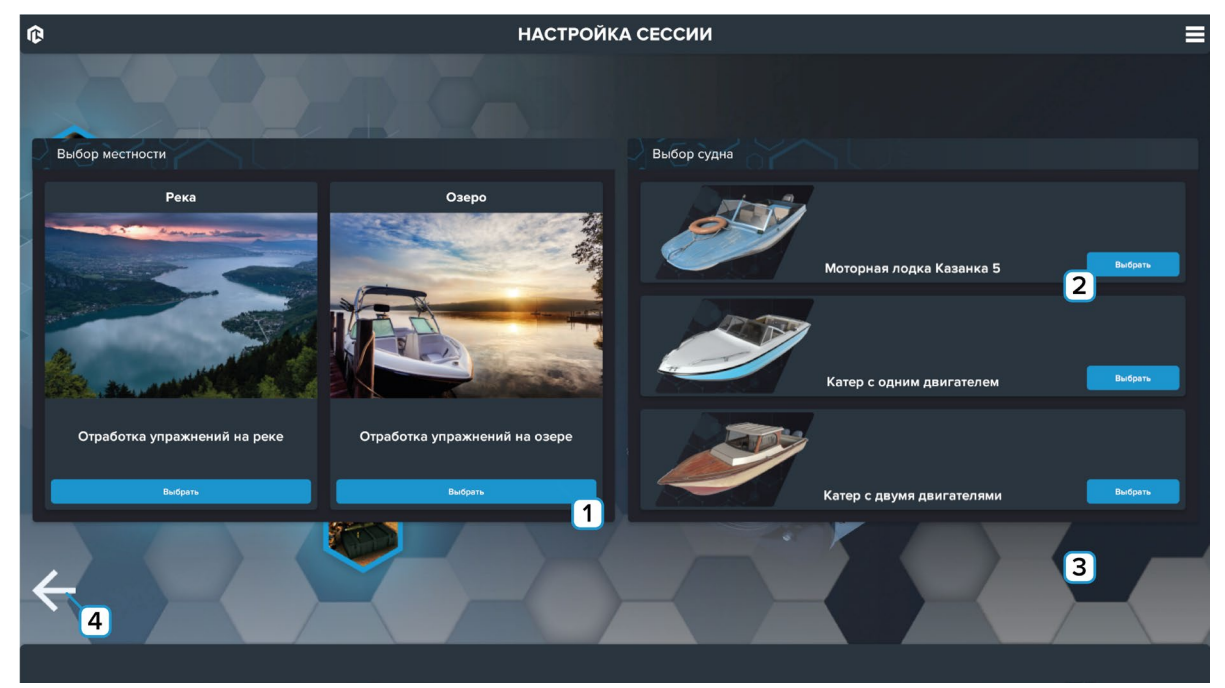

*Настройки сессии*

После запуска сессии запустится трехмерная визуализация в свободном режиме. В этом режиме вы можете свободно плавать без задания. Рассмотрим элементы управления лодкой.

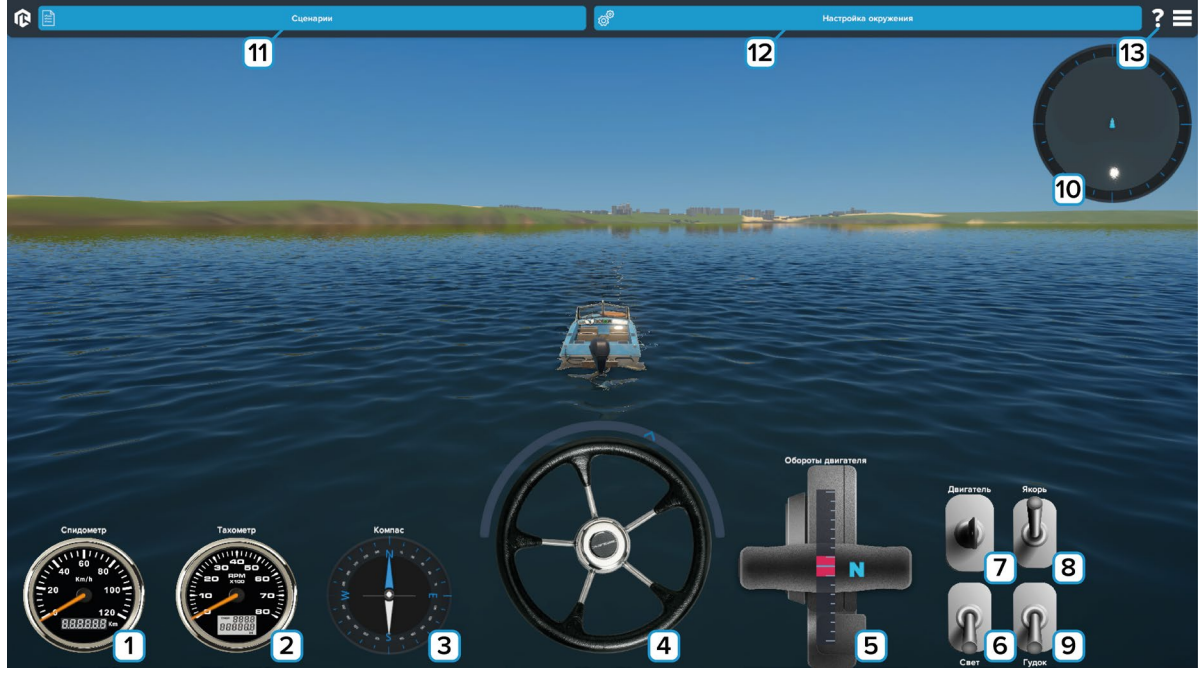

*Элементы управления лодкой*

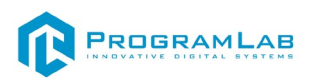

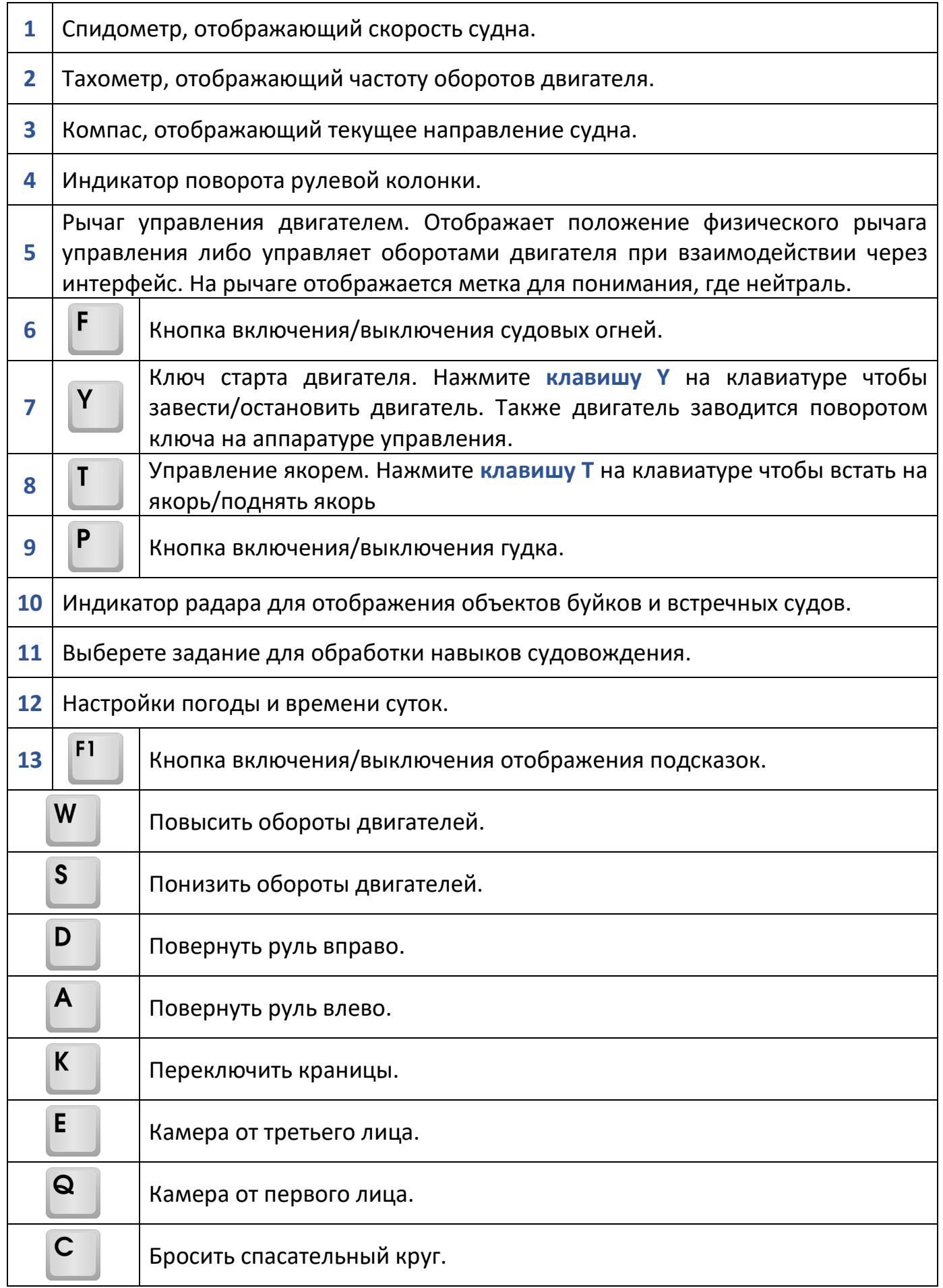

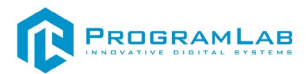

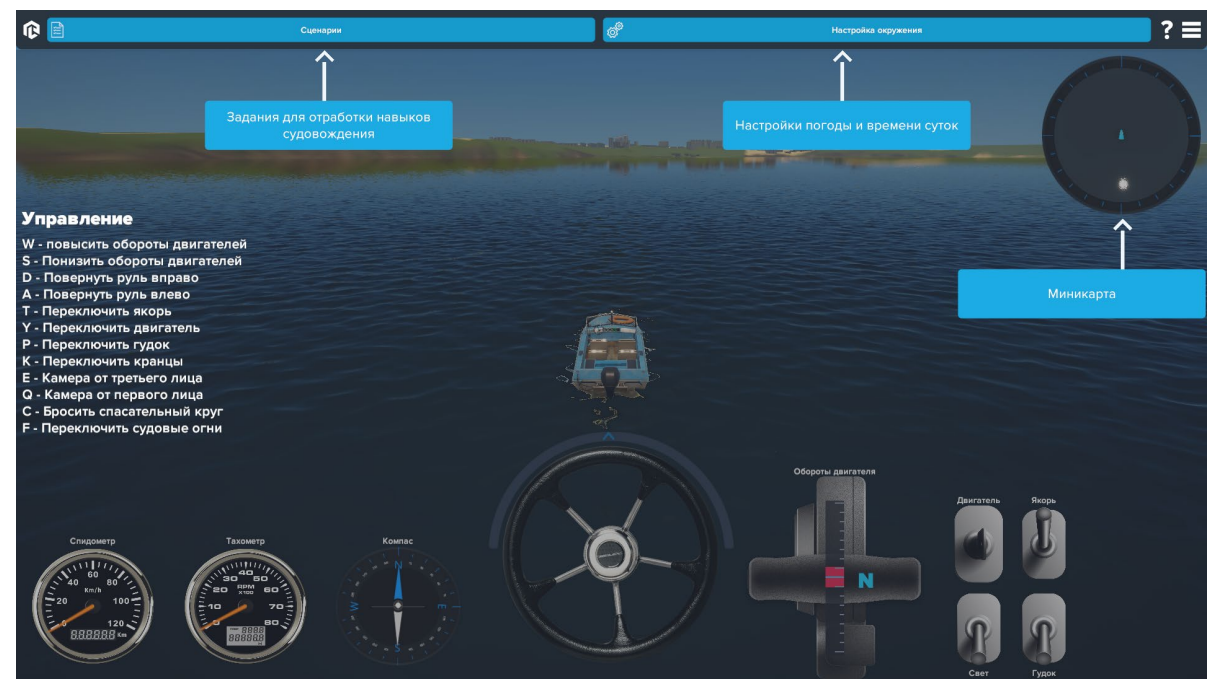

*Включенные подсказки*

## **Управление камерой**

При нажатии правой кнопки мыши **(ПКМ)** появляется возможность управления камерой для осмотра рабочего места судоводителя, полностью синхронизируемого с реальными органами управления в реальном времени. Для этого зажмите **(ПКМ)** и перемещайте курсор мыши в нужную сторону.

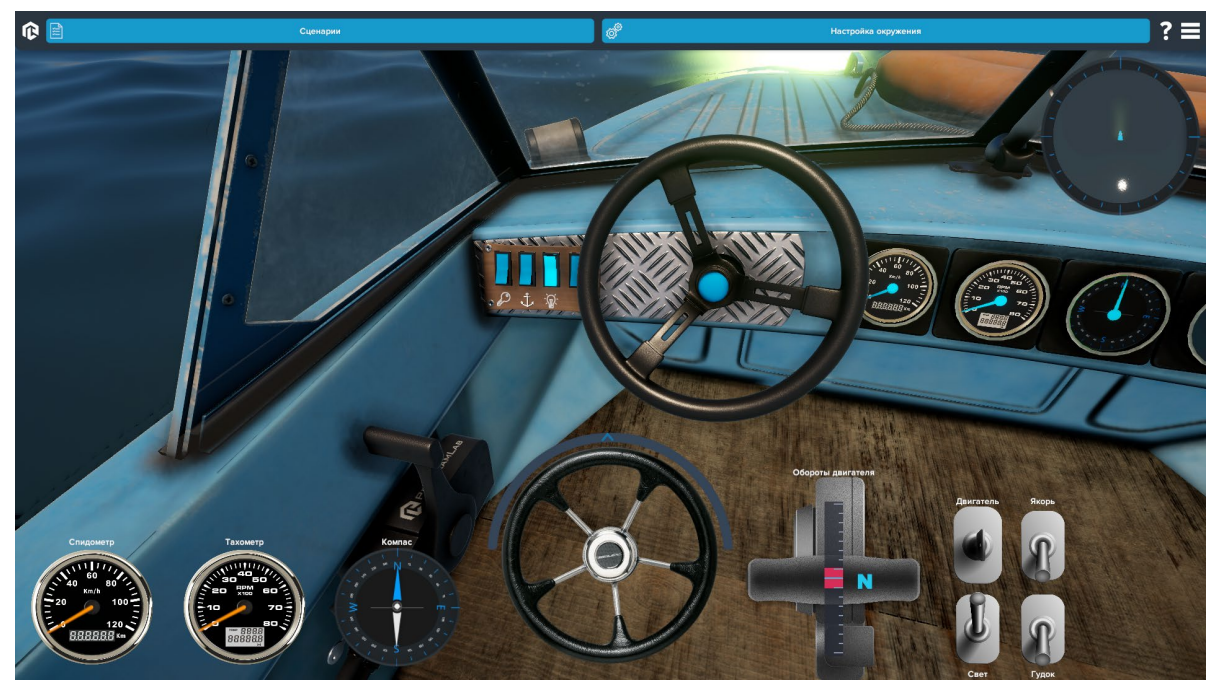

*Режим осмотра. Камера направлена ниже стандартного направления взгляда*

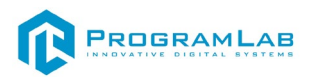

Для вращения камеры на виде от третьего лица зажмите правой кнопку мыши **(ПКМ)** и перемещайте курсор мыши. также используйте правую клавишу мыши и движение.

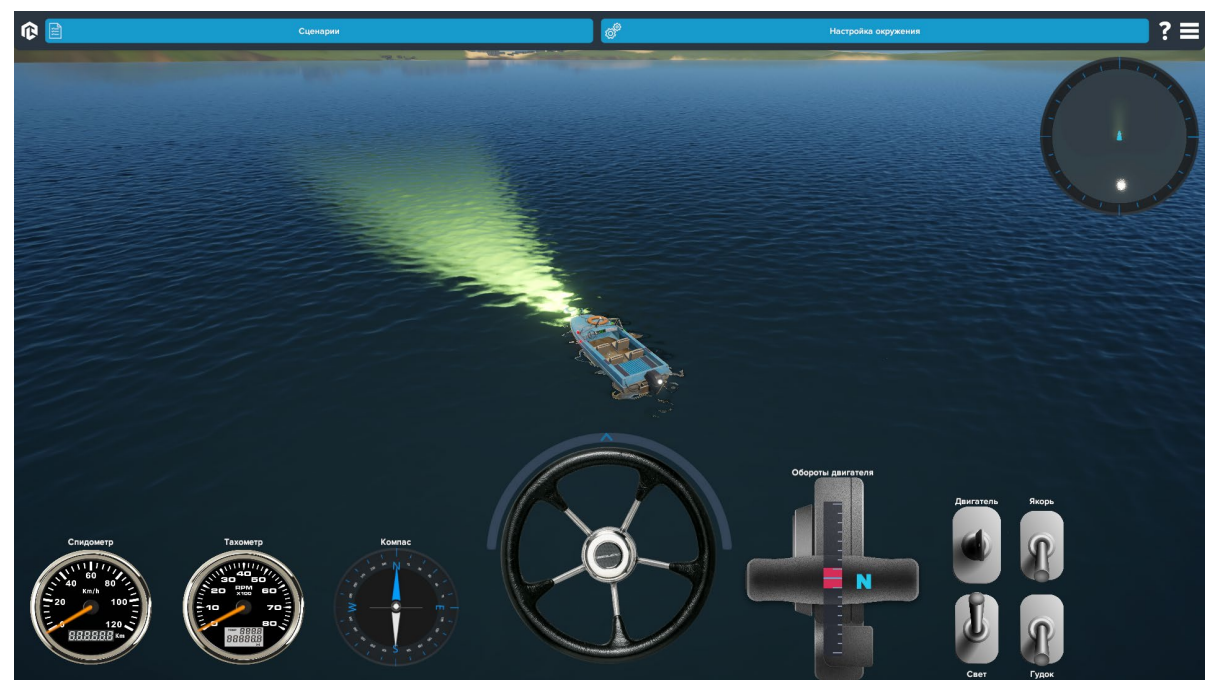

*Обзор от третьего лица*

## **Привыкните к управлению**

Для начала движения в свободном режиме заведите двигатель и снявшись с якоря переведите селектор оборотов в активное положение, далее регулируя тягу и поворачивая рулевое колесо осуществите пробный круг по водоему избегая столкновений. Когда будете готовы, перейдите к настройке окружения и выбору сценария.

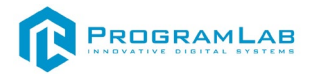

### **Настройка окружения**

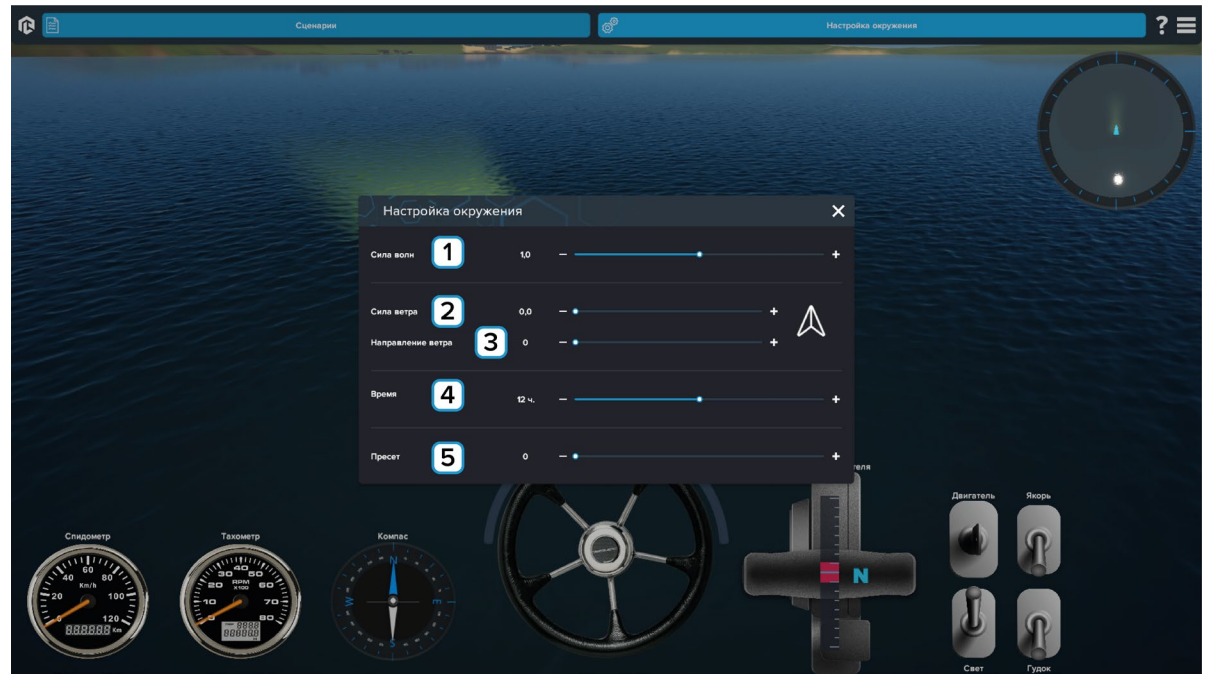

*Меню настроек симуляции (окружения)*

**1** – Сила волнения – в виде относительного ползунка регулирующего волнение на водной поверхности в рамках допустимого для эксплуатации судна.

**2** – Сила ветра – параметр, связанный с силой волнения через коэффициент, и позволяющий дополнительно учесть аэродинамические силы ветрового потока, действующие на судно.

**3** – Направление ветра – данный параметр меняет направление аэродинамической силы, действующей на судно и косвенно связан с параметром направления волн на водной поверхности.

**4** – Время суток – позволяет с шагом в 1 час изменять текущее время суток для данного часового пояса с соответствующими изменениями параметров освещения и положения светил.

**5** – Пресет погодных условий – позволяет выбрать один из нескольких заранее созданных вариантов параметров окружающей среды, отвечающих за погодные условия. Также параметр пресет позволяет изменять погодные условия включая такие параметры как: Дымка (туман) облачность, видимость, и осадки. Регулируя пресет погоды, вы можете также дополнительно отрегулировать время суток и параметры ветра и волнения для получения уникальных условий.

Таким образом благодаря данной панели вы можете настроить сложность упражнений, а также задать уникальные вариантов их прохождения.

*Данные параметры влияют на физику управления судном поэтому регулируйте их с осторожностью*

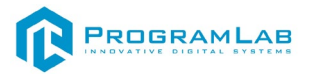

## **Выбор сценария**

Откройте панель **«Сценарии»** нажав на соответствующую кнопку.

В данном окне пользователю предлагается сделать выбор из заранее предустановленных сценариев упражнений для отработки соответствующих навыков в рамках подготовки судоводителей по правилам ГИМС.

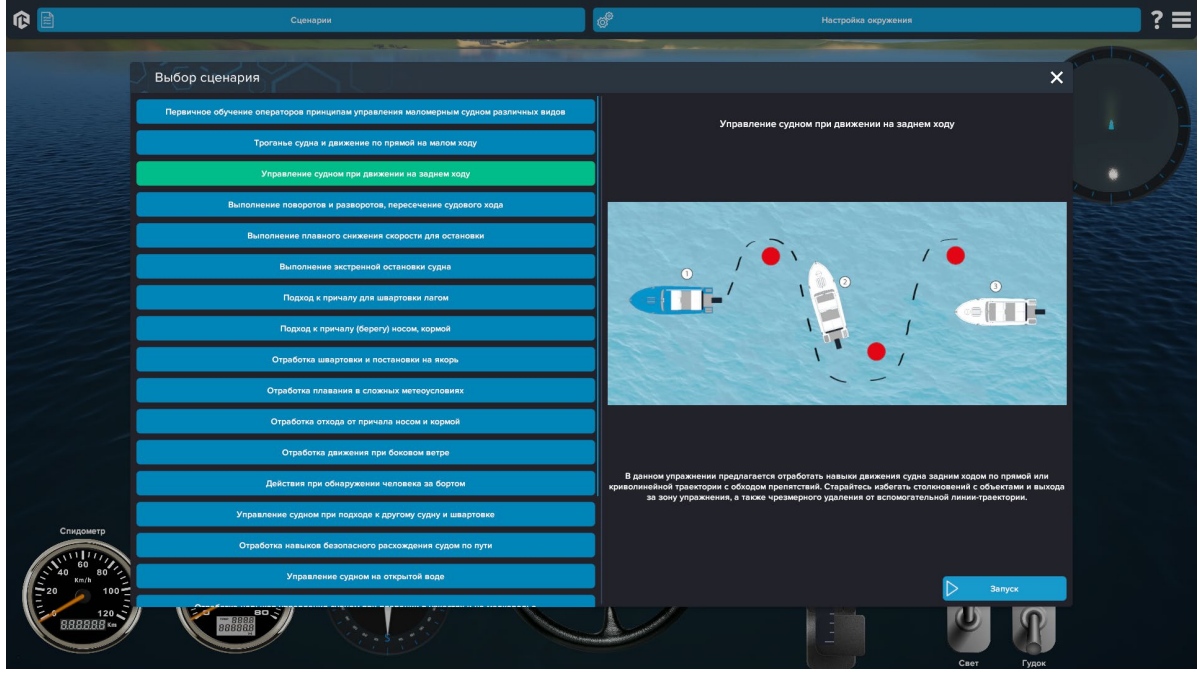

*Выбор сценария*

Выберите соответствующее упражнение из списка и ознакомьтесь с его описанием, формальной постановкой задачи и критериями выполнения.

Каждая **задача** состоит из последовательности **шагов**. Шаги автоматически фиксируются по определенным критериям. (Например, достижение определённой точки или соприкосновения с объектом)

После выбора и запуска упражнения на экране будут отображаться дополнительные панели для режима обучения.

Ориентируясь на подсказки из панели обучения выполните все предписанные в упражнении шаги и действия для успешного завершения.

Вы также можете в любой момент прервать упражнение, нажав на кнопку **Завершить сценарий** в левой части экрана.

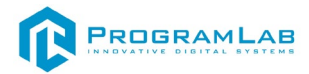

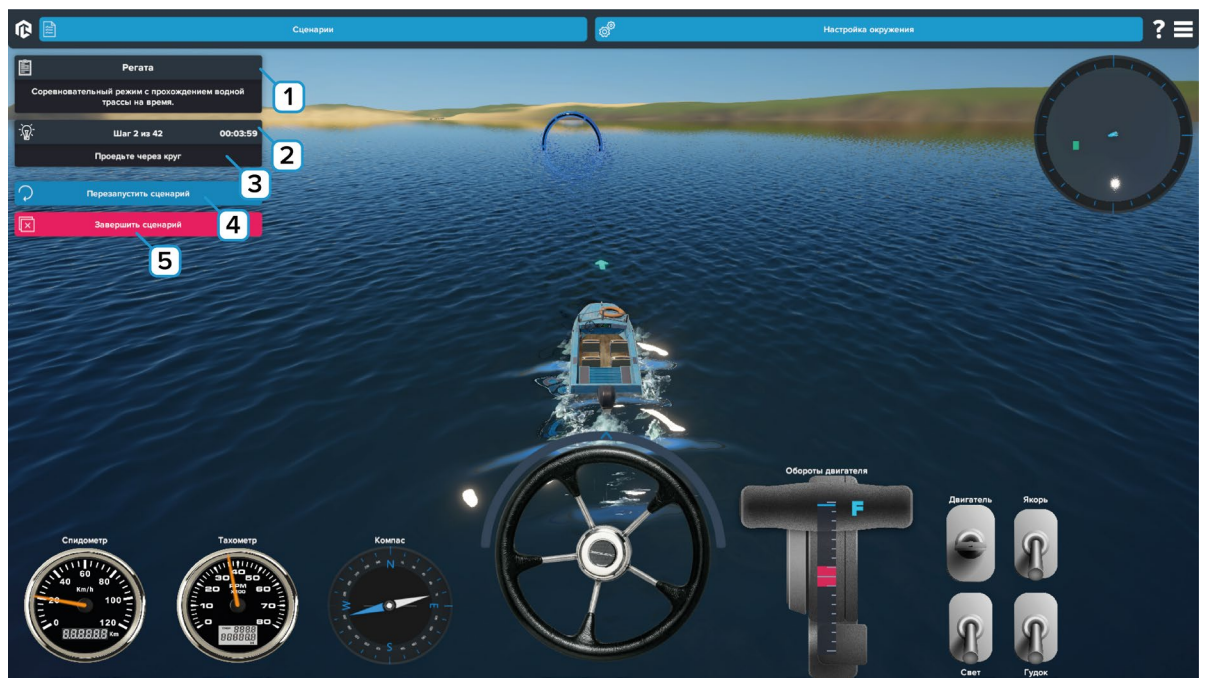

*Прохождение сценария*

- **1** Описание сценария.
- **2** Время прохождения.
- **3** Описание шага.
- **4** Нажмите для перезапуска сценария.
- **5** Нажмите для завершения сценария.

При допущении ошибок на экран будет выводиться динамическое окно с описанием допущенной ошибки.

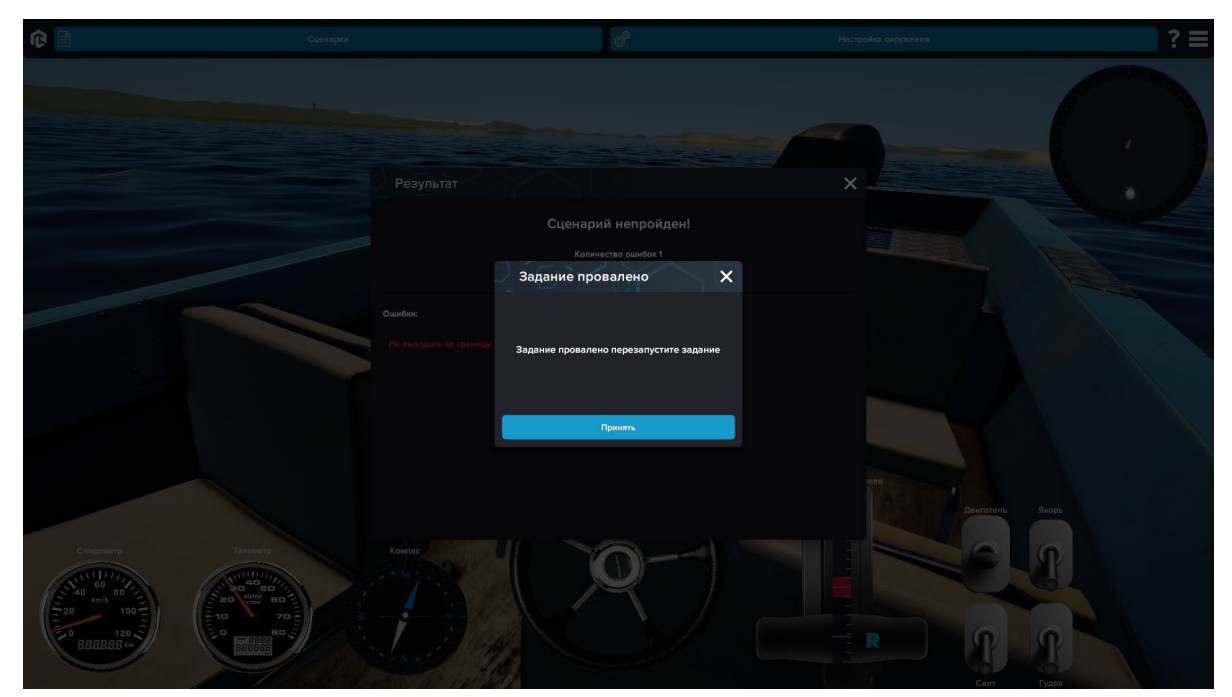

*При невыполнении предписанных в упражнении шагов или при выполнении запрещенных действий упражнение будет автоматически прервано*

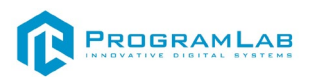

В некоторых упражнениях возможно наличие дополнительных вспомогательных элементов обучения в виде направляющих или ограничительных линий для более четкого визуального обозначения критериев и границ упражнения.

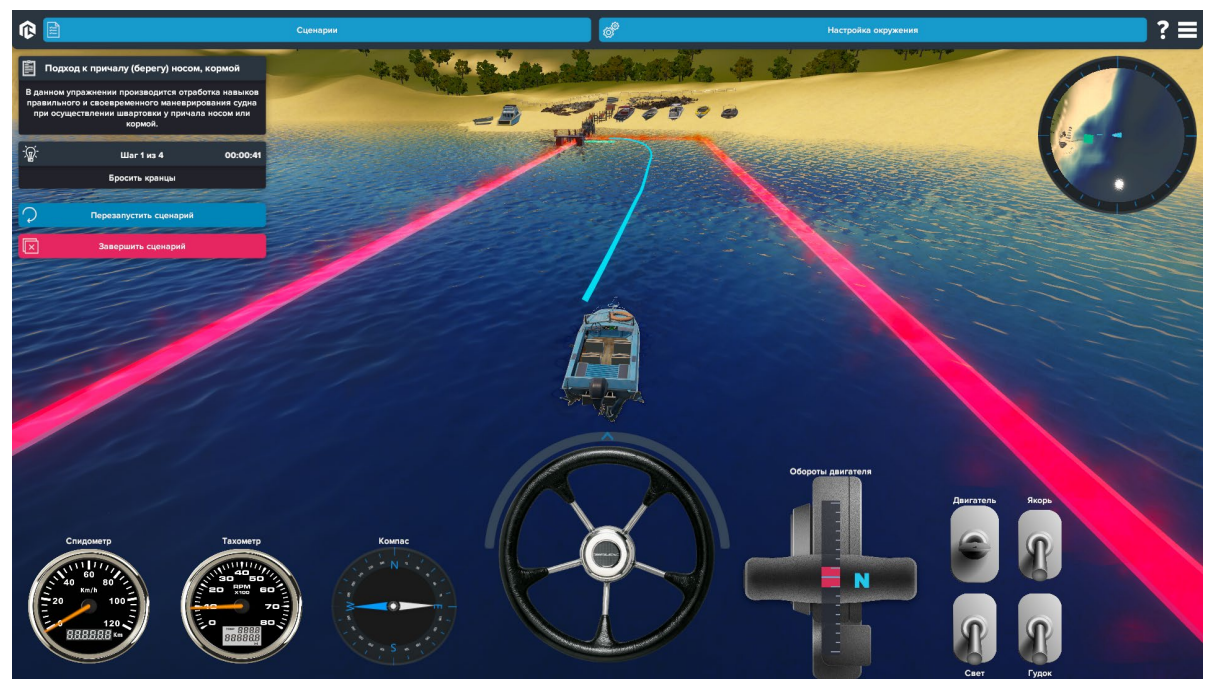

*Синяя линия – траектория движения, Красная линия отображает допустимые границы выполняемого упражнения*

**Красные элементы** – запрещающие.

**Синие и зеленые элементы** – разрешающие и предписывающие (например, траектория движения или точка старта – окончания маршрута).

При успешном выполнении критериев прохождения упражнения завершается и на экране появляется окно результатов

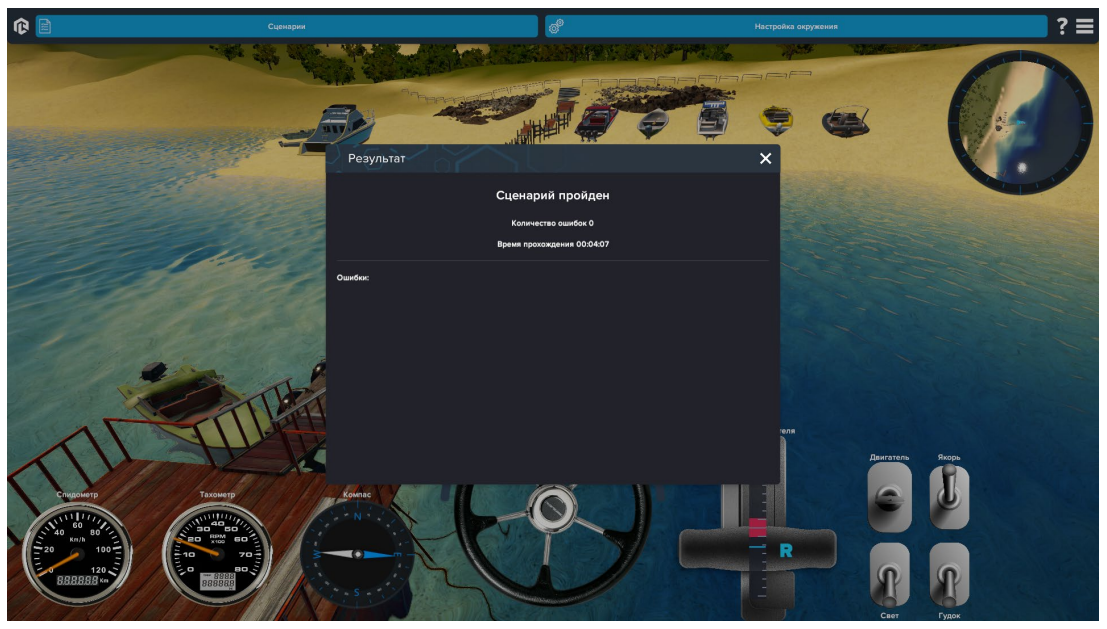

*В окне результатов отображаются время прохождения, а также допущенные ошибки, не приведшие к провалу упражнения*

Также в некоторых упражнениях могут быть задействованы дополнительные пассивные и активные элементы окружения: пристань, один из водных буев или другое судно.

При хождении по водоему вблизи некоторых из этих объектов действуют особые условия, которые также могут влиять на исход упражнения, также не допускается столкновение с любым из этих объектов.

Аналогичным образом реализуется работа на реке с судовым ходом и на других типах судов.

При выборе в качестве локации водных путей с судовым ходом окружение будет заменено на участок реки ВОЛГА вблизи Города Энгельс с возможностью хождения по водному пути в узкостях и по всей ширине реки вблизи судового хода.

В этом режиме на реке реализован судовой ход, а также встречные суда, расхождение с которыми регламентируется правилами, а также отрабатывается в рамках отдельных упражнений, привязанных к данному типу местности.

Также при выборе другого типа судна возможно изменение интерфейса ввиду наличия второй ручки управления вторым двигателем.

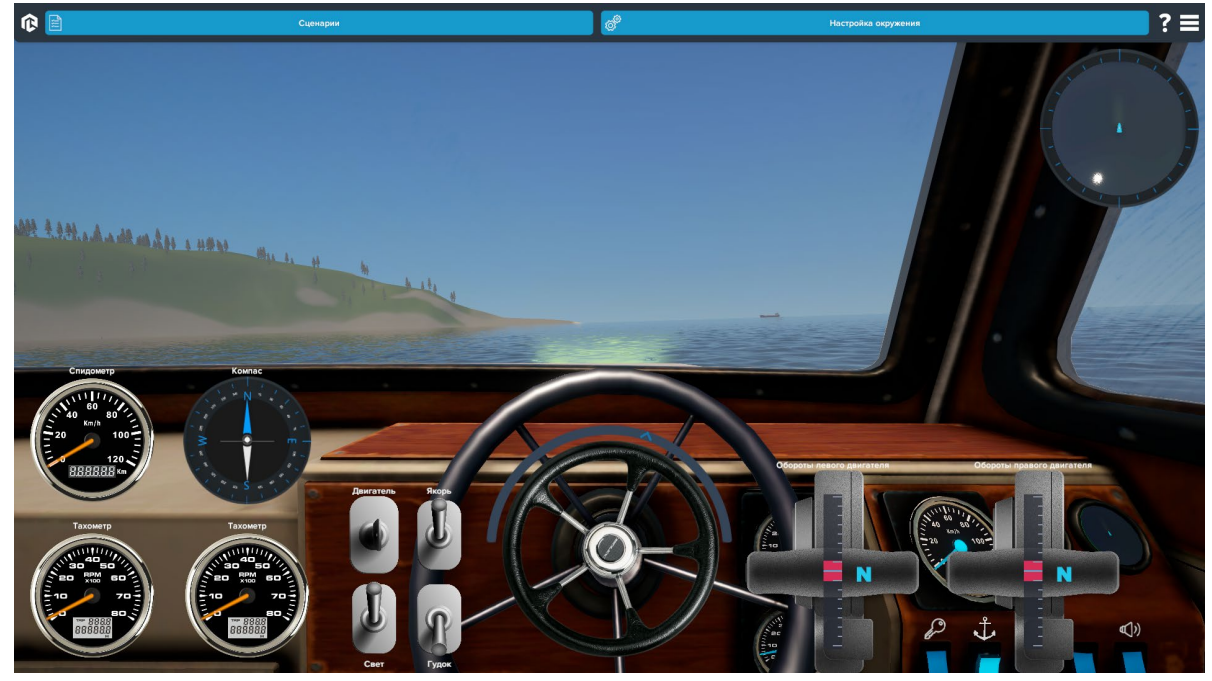

*Интерфейс для судна типа: катер с двумя двигателями*

На речной локации в районе плавания по водным путям организован судовой ход и обозначен соответствующими знаками (буйками).

Также в зоне ВП могут находиться другие суда различного размера (сухогрузы или буксиры), расхождение с которыми регламентируется правилами, а также освещается в соответствующих упражнениях. Столкновение с этими судами автоматически завершит упражнение.

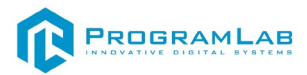

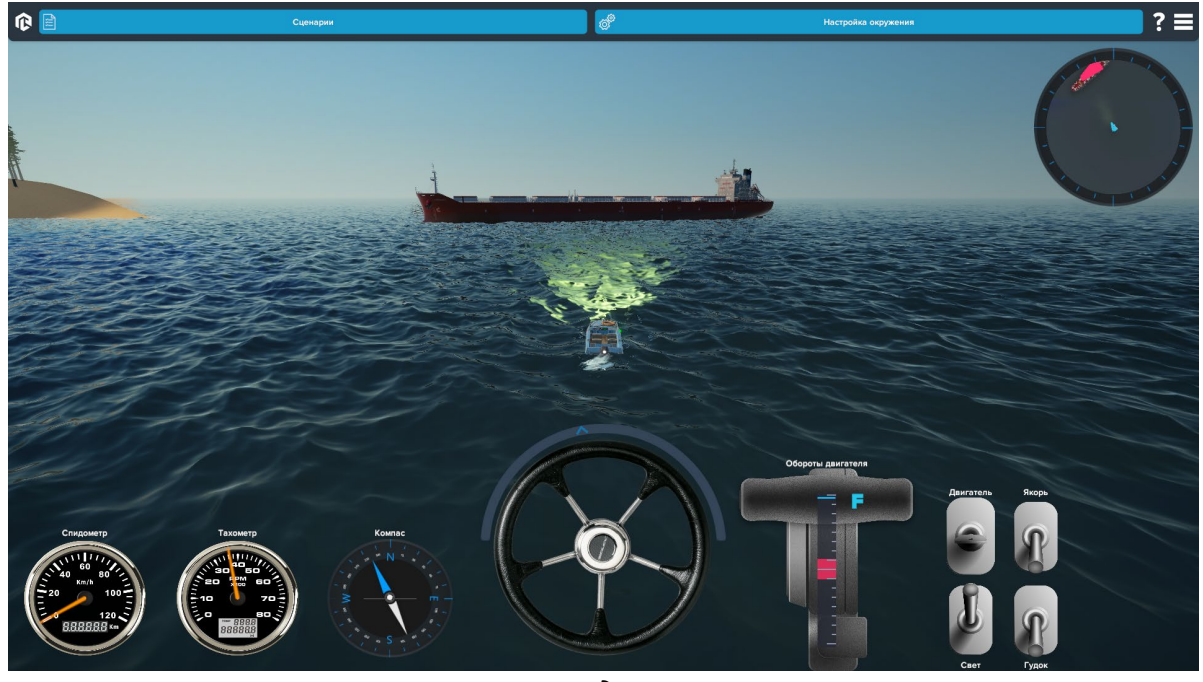

*Судно*

Также на лодках имеются дополнительные средства оснащения и спасательные средства. Для использования спасательного круга в рамках сценария по спасению утопающего воспользуйтесь клавишей .

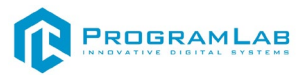

#### **Многопользовательский режим**

<span id="page-21-0"></span>В данном режиме администратору доступно окно выбора сессий. В этом окне отображаются сессии обучаемых, запущенных в локальной сети.

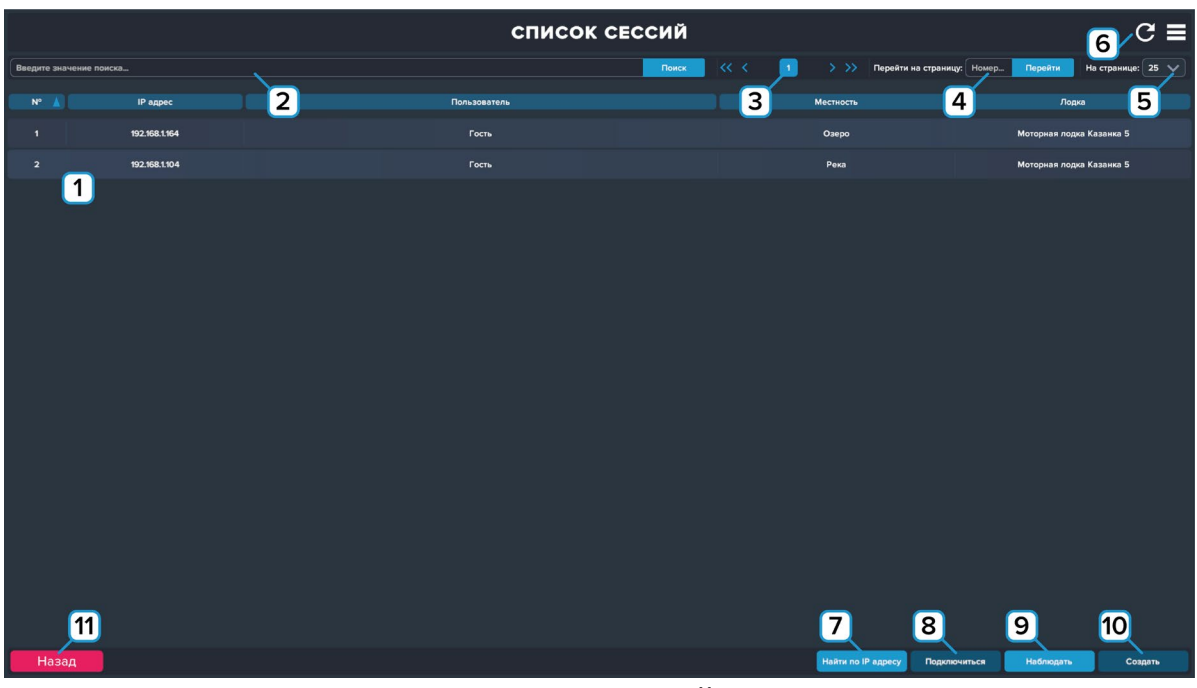

*Список сессий*

**1** – Список сессий, запущенных в локальной сети.

**2** – Введите значение для поиска (IP адрес, имя пользователя, местность, лодку) и нажмите **Поиск.**

- **3** Переключение между страницами списка.
- **4** Введите нужную страницу и нажмите **Перейти**.
- **5** Выберите сколько строк списка будет отображается на странице.
- **6** Нажмите чтобы обновить список сессий.

**7** – Подключить напрямую, для этого нажмите на кнопку **«Найти по IP адресу»** и введите адрес нужной вам сессии**.**

**8** – Наведите на название сессии и нажмите кнопку **«Подключиться»** после чего вы перейдете в окно трёхмерной симуляции.

**9** – Активно только у администратора (Преподавателя). Нажмите **«Наблюдать»** для просмотра за сессиями обучающихся в роли внешнего наблюдателя (инструктора).

**10** – Нажмите **«Создать»** для создания мультиплеерной сессии.

**11** – Нажмите чтобы вернуться к выбору режима.

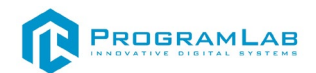

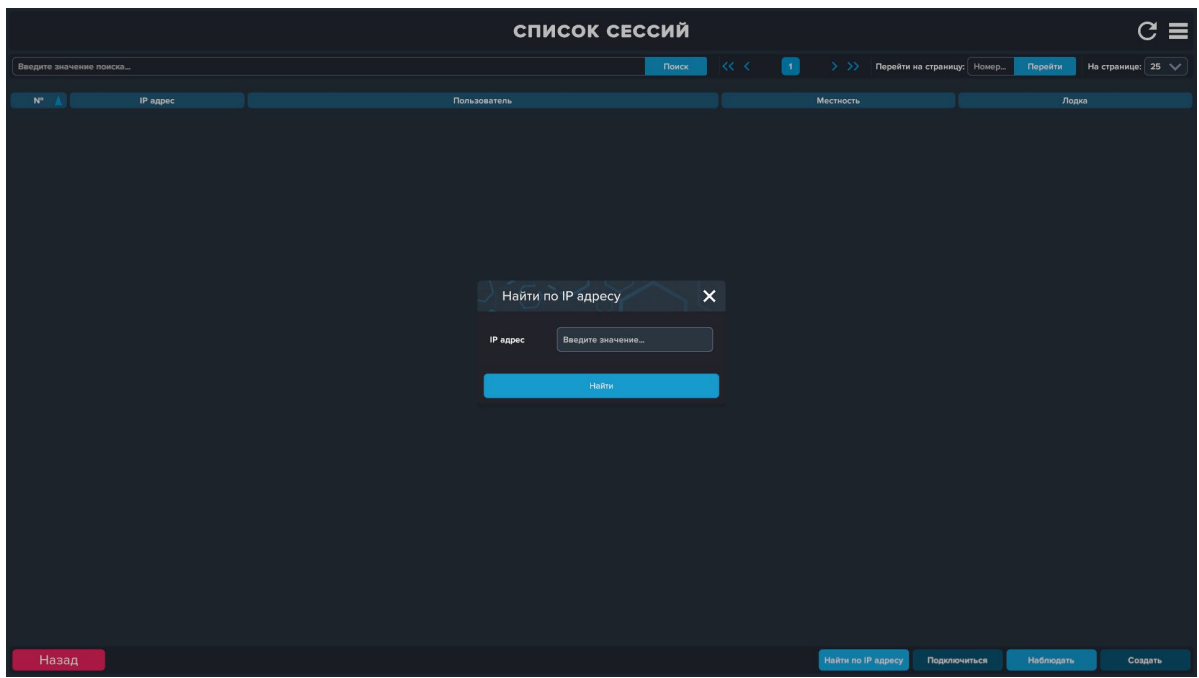

*Найти по IP адресу*

Выберете сессию с мультиплеером и нажмите **«Подключиться»** для работы в многопользовательском режиме (с другими студентами) и для выполнения сценариев этого режима.

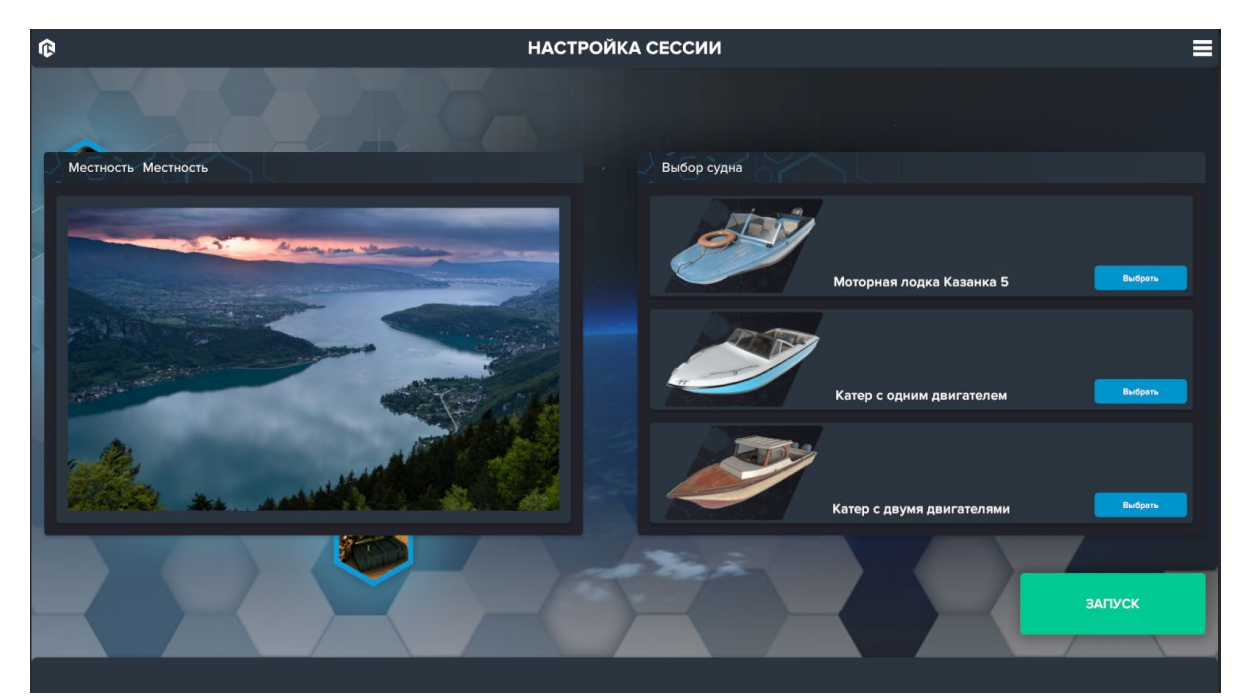

*Подключение к мультисессии*

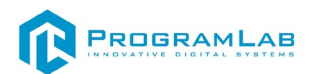

## **Наблюдать (Активно только у администратора)**

Нажмите кнопку **«Найти лодку»** для перемещения камеры к точке нахождения лодки обучаемого.

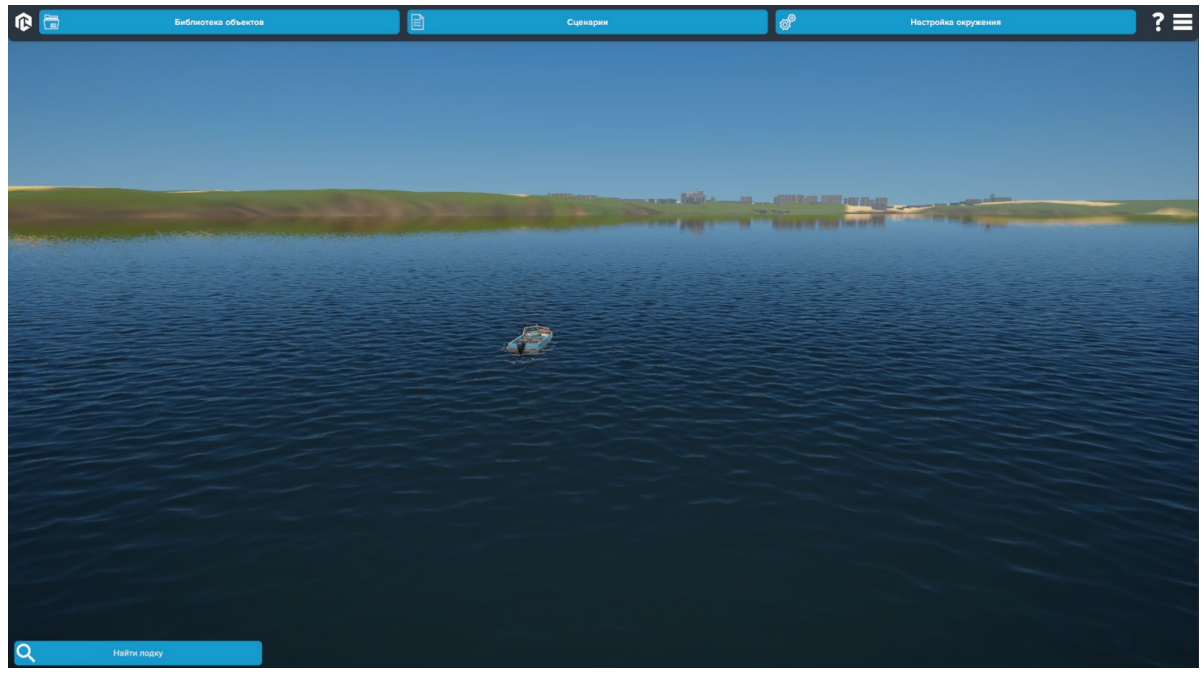

*Нажмите «Найти лодку»*

В данном режиме администратору доступен следующий функционал:

**1** – Размещение на водной поверхности плавучих объектов и знаков.

Для размещения откройте **библиотеку объектов**, нажав соответствующую кнопку. Выберите нужный знак, наведите на знак курсор, зажмите левую кнопку мыши и переместите курсор на водную поверхность. Отпустите левую кнопку мыши. Объект появится на водной поверхности.

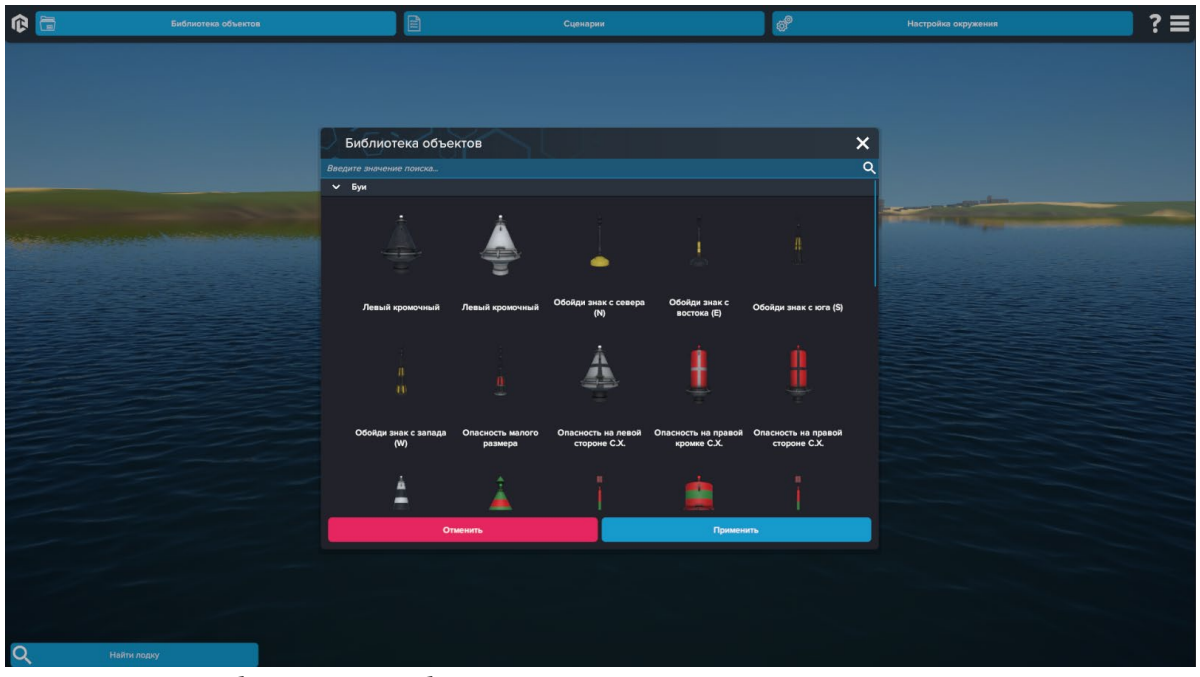

*Библиотека объектов и размещение их в сценарии*

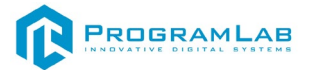

**2** – Выбор и назначение сценария для обучаемого с возможностью изменения параметров упражнения.

**3** – Настройка параметров окружения для модификации упражнения.

**4** – При подключении преподавателя возможность изменения параметров окружения и назначения сценария у обучаемого отключается.

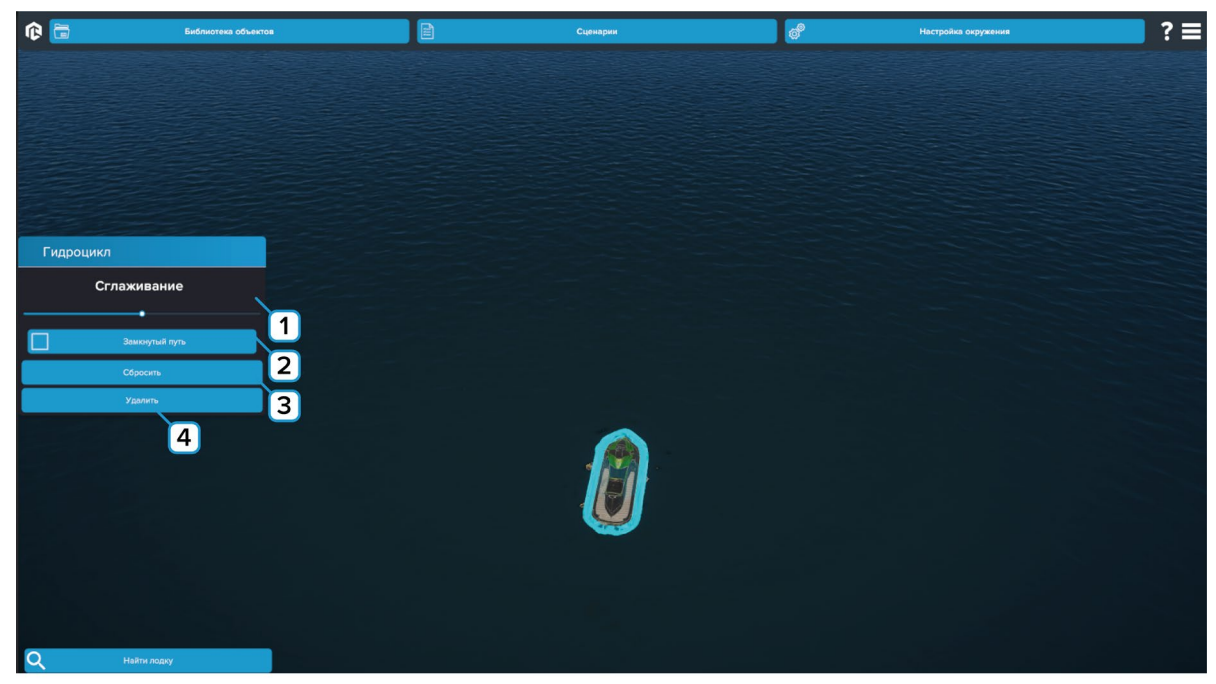

*Меню настройки объектов и путей движения*

**1** – Перемещайте ползунок для сглаживания пути. Параметр есть у объектов, которым можно задать путь.

**2** – Нажмите чтобы замкнуть путь. Параметр есть у объектов, которым можно задать путь.

**3** – Нажмите чтобы сбросить выделение объекта.

**4** – Нажмите чтобы удалить объект.

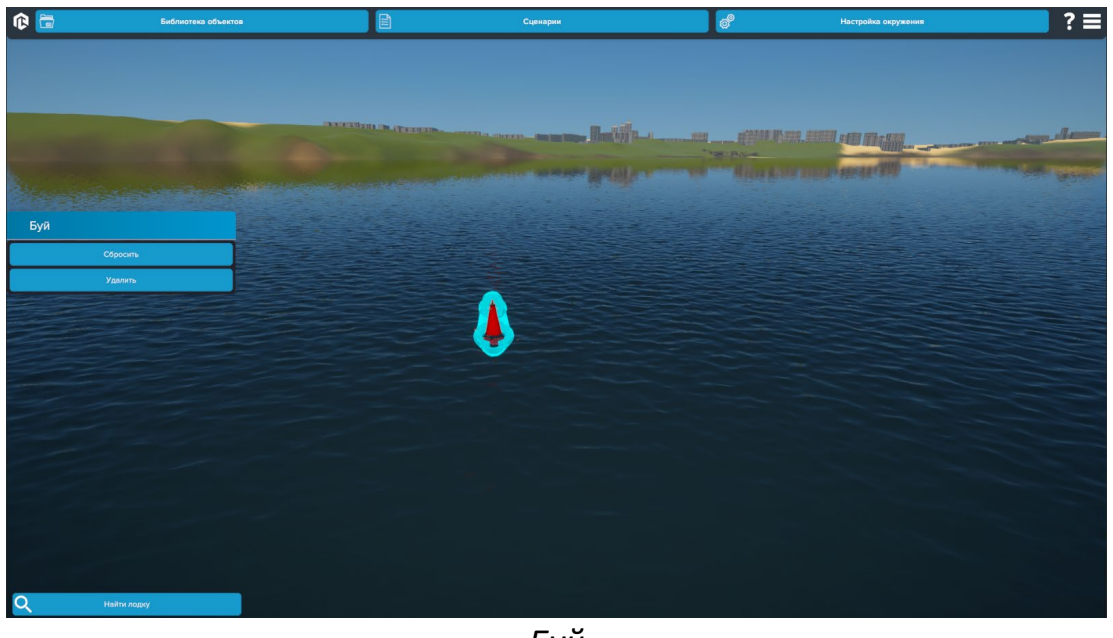

*Буй*

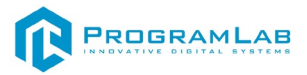

## <span id="page-25-0"></span>**Тестирование**

В режиме тестирование нажмите **«Запустить квиз»**. Необходимо ответить на вопросы.

| ® |                                                                                                    | Запустить квиз              | ≡ |
|---|----------------------------------------------------------------------------------------------------|-----------------------------|---|
|   | Тестирование                                                                                                    | $\boldsymbol{\times}$       |   |
|   | Какое административное наказание предусмотрено за передачу управления маломерным судном лицу, не имеющему               |                             |   |
|   | Какое административное наказание предусмотрено за передачу управления маломерным судном лицу, не имеющему на это права? |                             |   |
|   | Предупреждение или штраф                                                                                                | Предупреждение              |   |
|   | Штраф                                                                                                    | Лишение права на управление |   |
|   |                                                                                                    |                             |   |

*Тестирование*

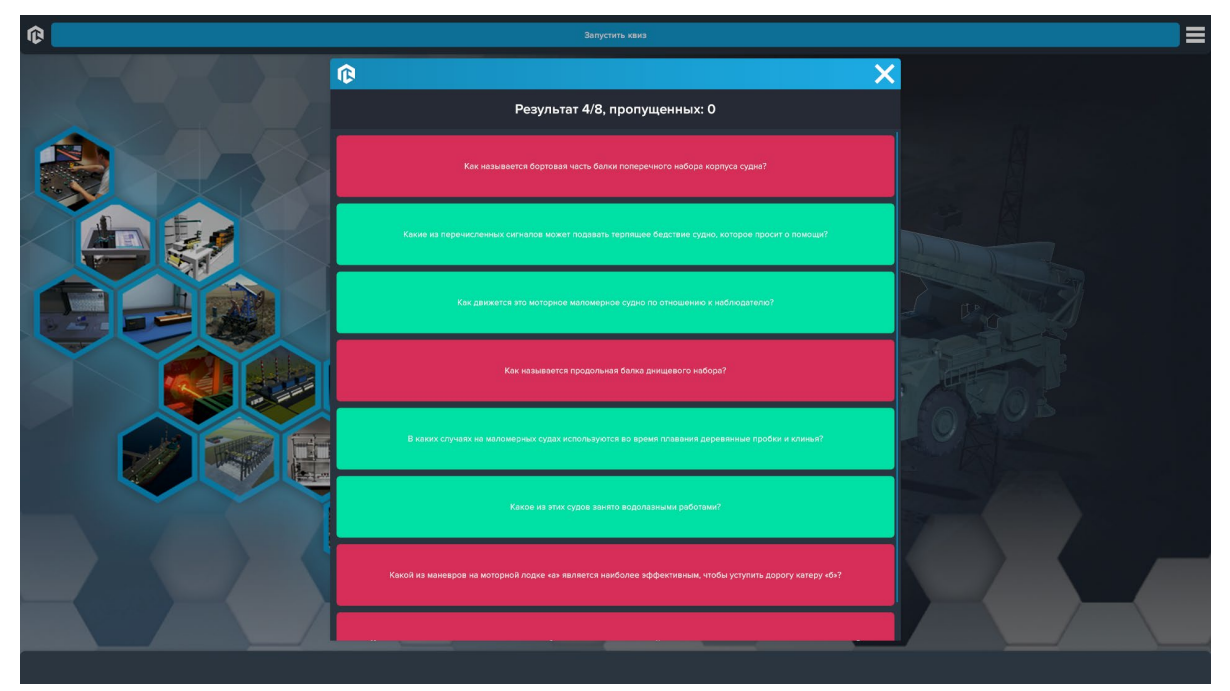

После завершения тестирования появится окно с результатом.

*Результат тестирования*

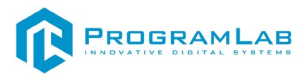

## <span id="page-26-0"></span>**Управление в режиме виртуальной реальности**

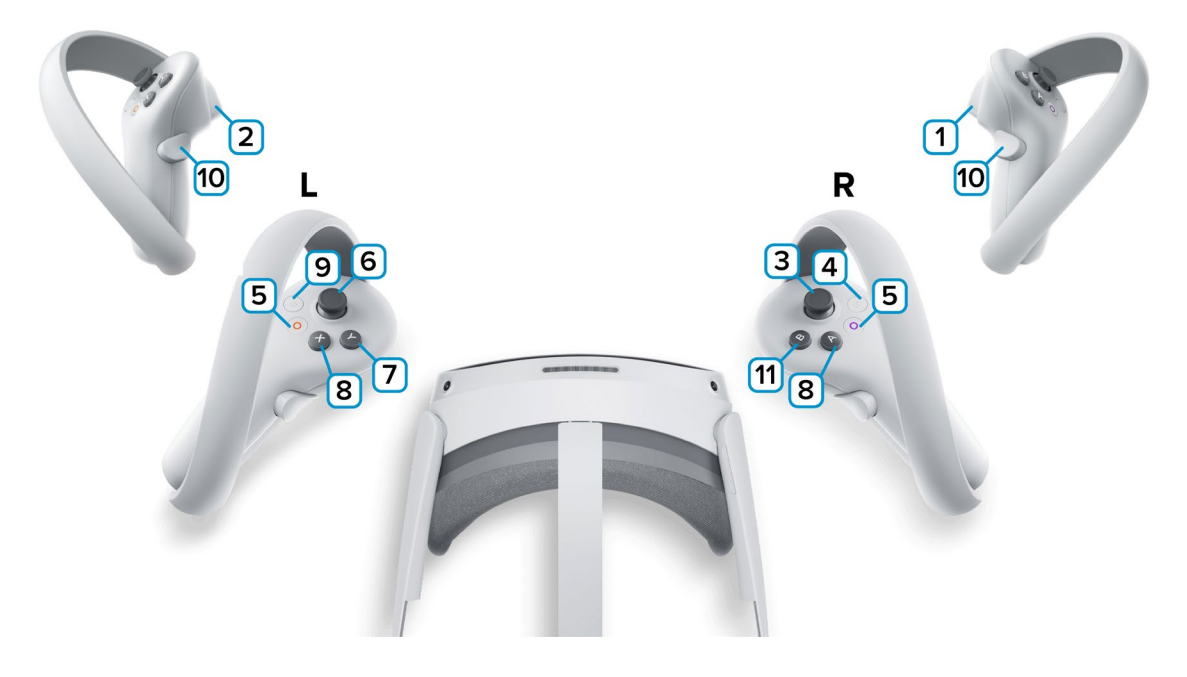

**1,2** – Курки контроллеров – действие, взаимодействие с объектами и интерфейсом.

**3** – Наклон вправо и влево – поворот.

**4** – Сделать Скриншот. Скриншоты сохраняются по адресу:

Этот компьютер\PICO 4\Внутренний общий накопитель\Pictures\Screenshots

**5** – Зарезервированная системой кнопка, нажмите для вызова меню PICO, в котором можно выйти из приложения.

**6** – Нет функций.

**7** – Скрыть/показать планшет;

**8** – Фиксация планшета. При «закреплении» планшет переместится из любой точки в сцене к левому контроллеру **(Только левый контроллер)**;

**9** – Зарезервированная системой кнопка, нажмите для вызова сервиса Steam VR.

**10** – Зажмите кнопку и перемещайте контроллер для взаимодействия с объектами.

**11** – Бросить спасательный круг.

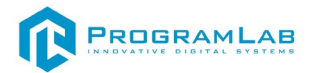

## <span id="page-27-0"></span>**Подключение шлема виртуальной реальности**

## **Распаковка**

Откройте коробку, проверьте комплектность. Не протирайте линзы спиртом, т.к. это пластиковые линзы. Для протирки подойдет тряпочка из микрофибры для очков.

## **Настройка ремешка**

Наденьте шлем на голову, попробуйте, как он прилегает к лицу*.* Затем отрегулируйте боковые ремни. Для этого переместите два ползунка по обе стороны от соединения с верхним ремнем.

1. Чтобы ослабить боковые ремни, переместите ползунки ближе к соединению с верхним ремнем, а чтобы затянуть их туже, — дальше от соединения.

2. Переместив ползунки, отрегулируйте верхний ремень между ползунками так, чтобы он находился по центру, а боковые ремни были одинаковой длины, когда вы надеваете гарнитуру.

3. Чтобы отрегулировать боковые ремни с помощью ползунков, нужно снять гарнитуру.

## **Подключение шлема к ПК**

Подключите один конец кабеля USB 3 к порту USB 3.0 на компьютере, а другой — к гарнитуре.

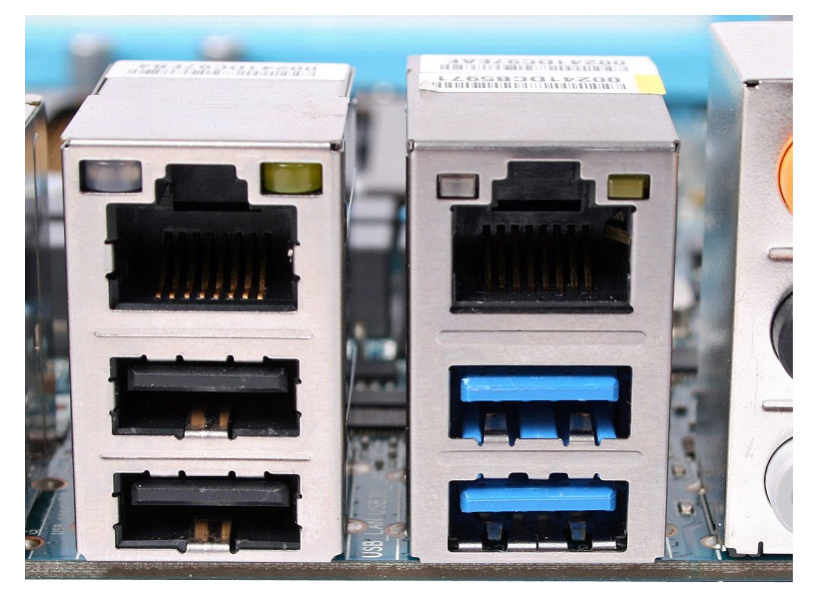

*Подключение к ПК к голубому порту USB 3.0*

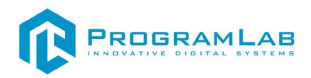

## **Включение**

Запускаем шлем плоской кнопкой справа. Если необходимо настроить границы, то следуйте указаниям на экране.

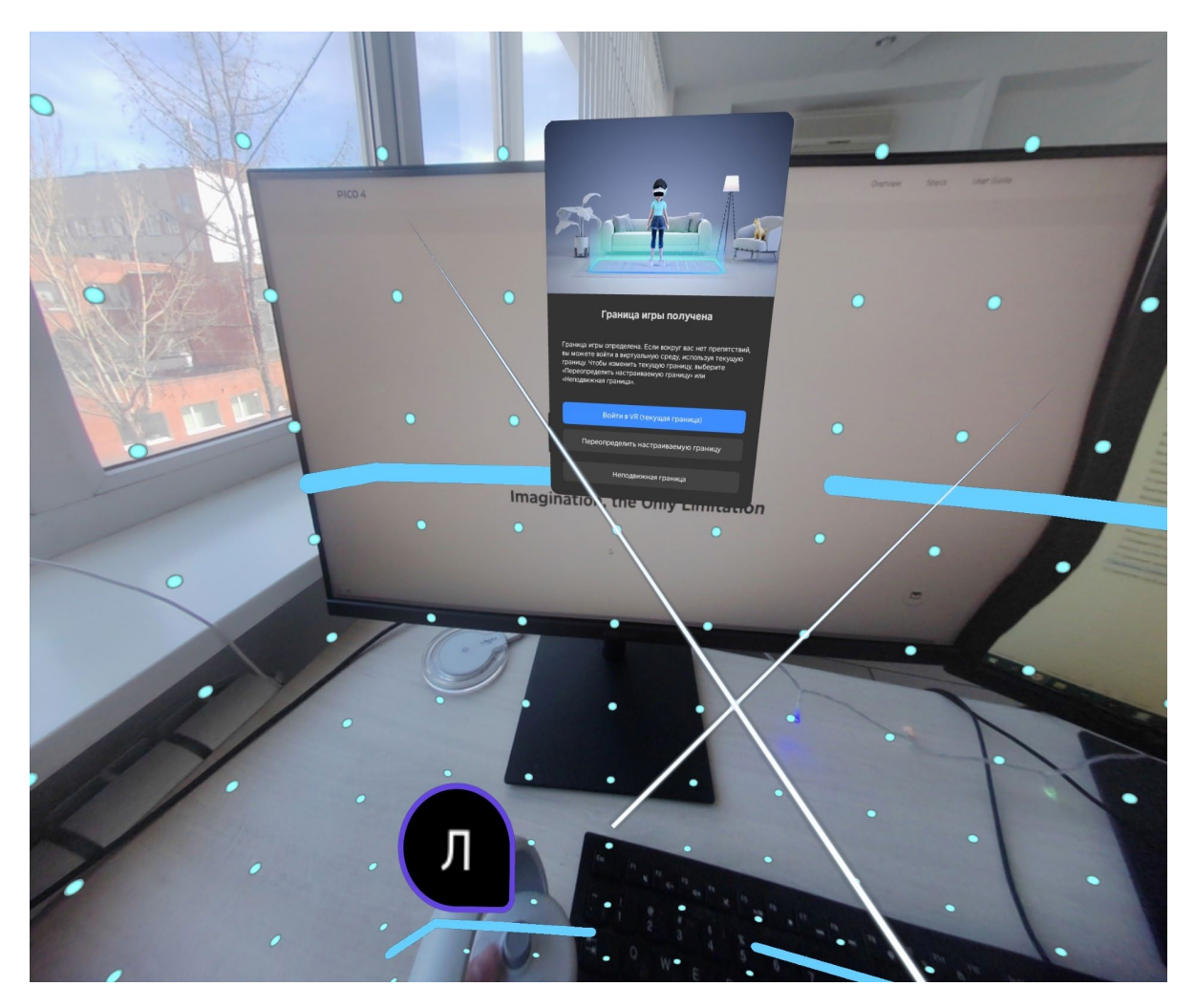

После настройки границ нажмите **Перейти в мир VR**.

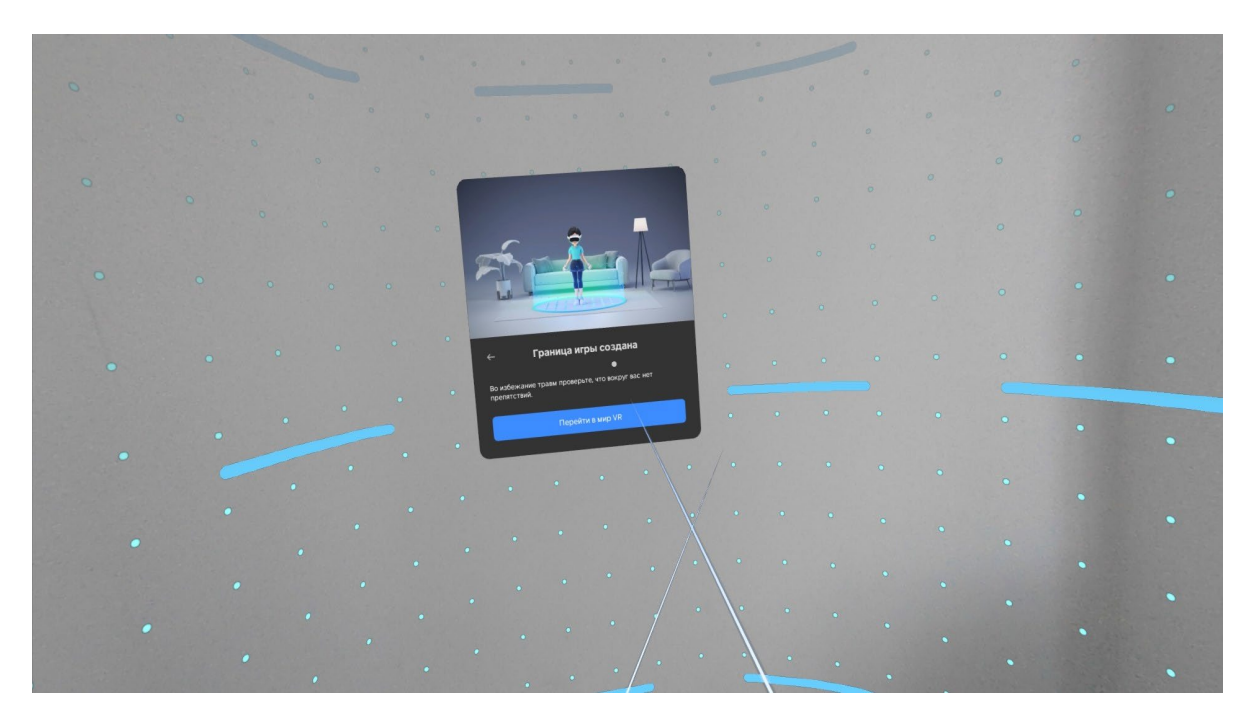

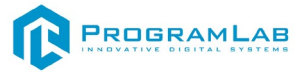

Вы увидите перед собой панель **Быстрые настройки**.

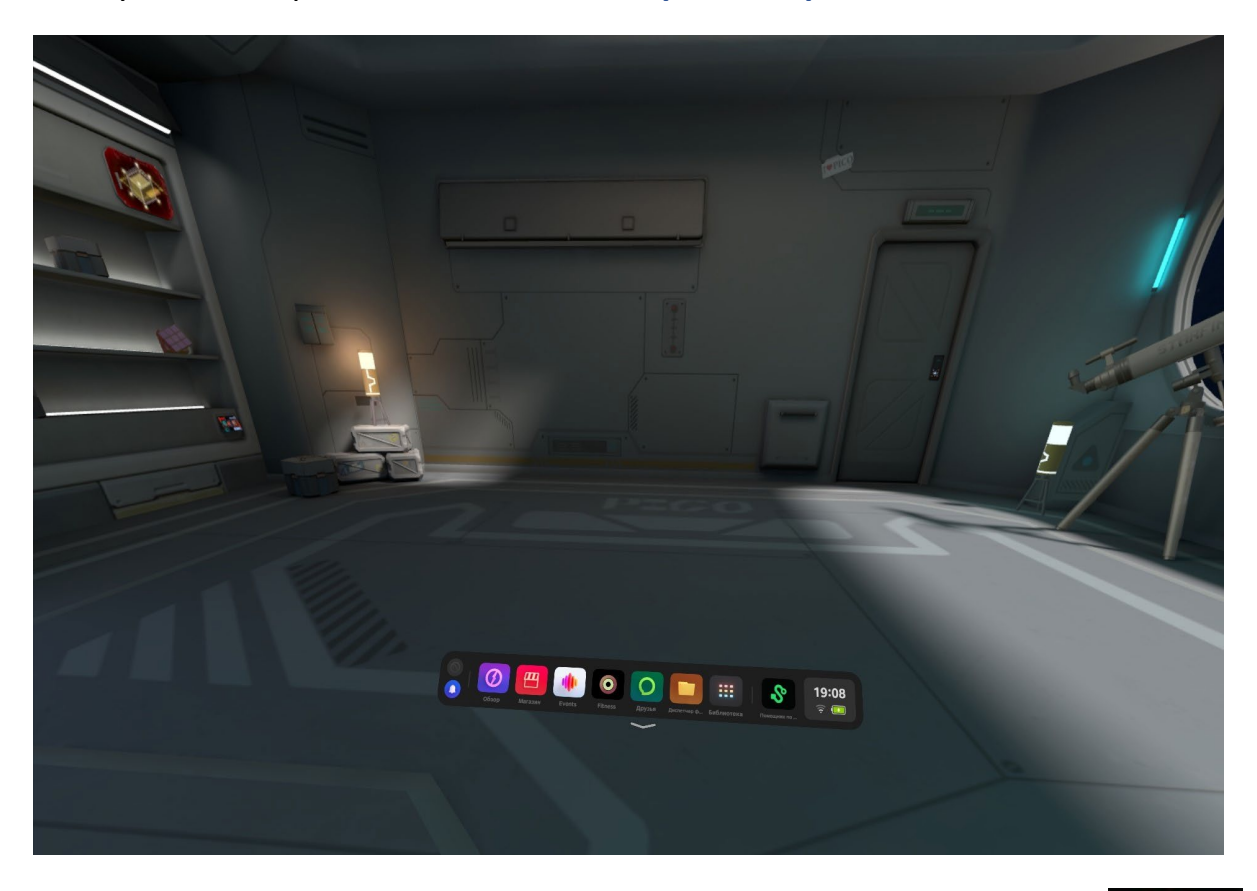

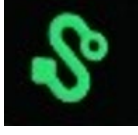

Далее откройте **Помощник по трансляции Streaming Assistant** . Если его нет на панели, то откройте **Библиотеку** приложений.

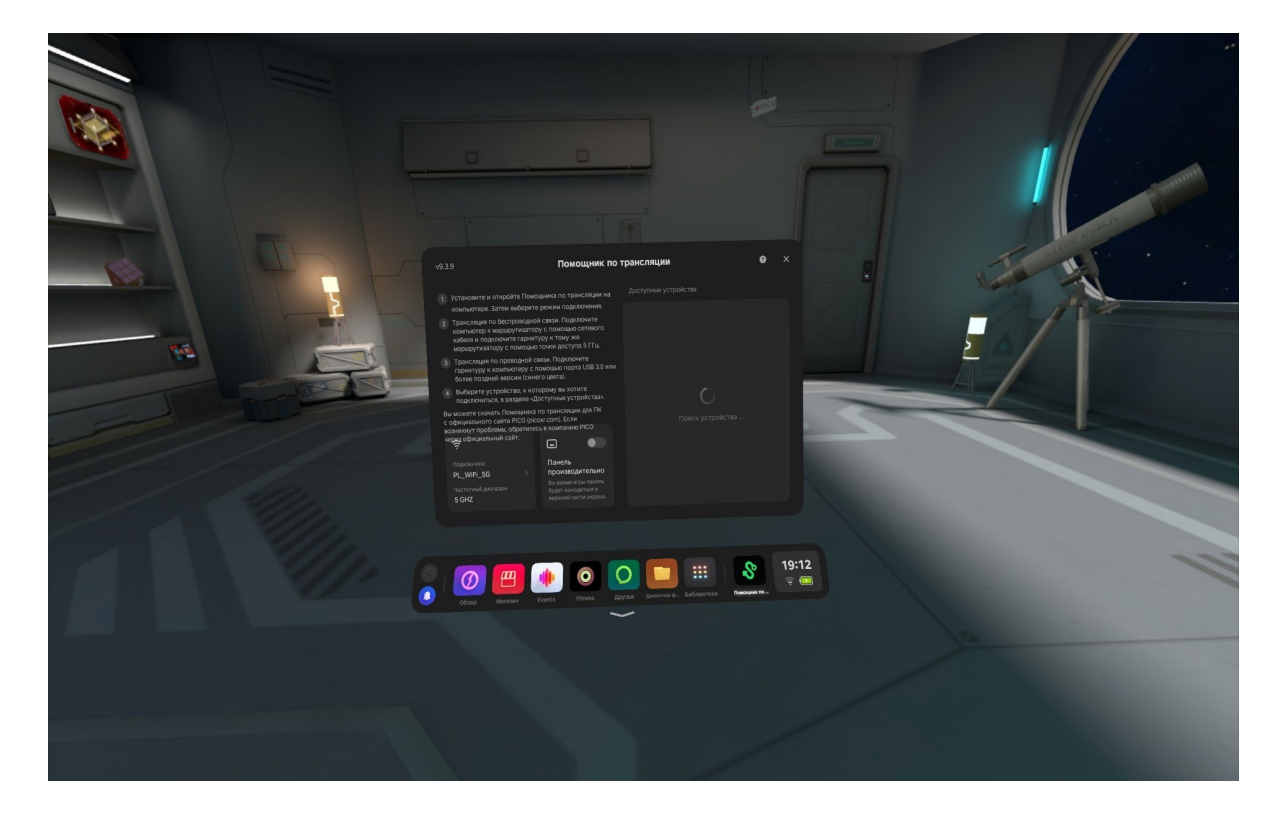

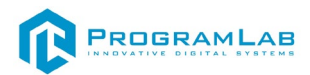

Снимите очки и с помощью компьютерной мыши запустите приложение **Streaming Assistant** на своем рабочем столе. Выберите режим подключения USB и нажмите **Продолжить**.

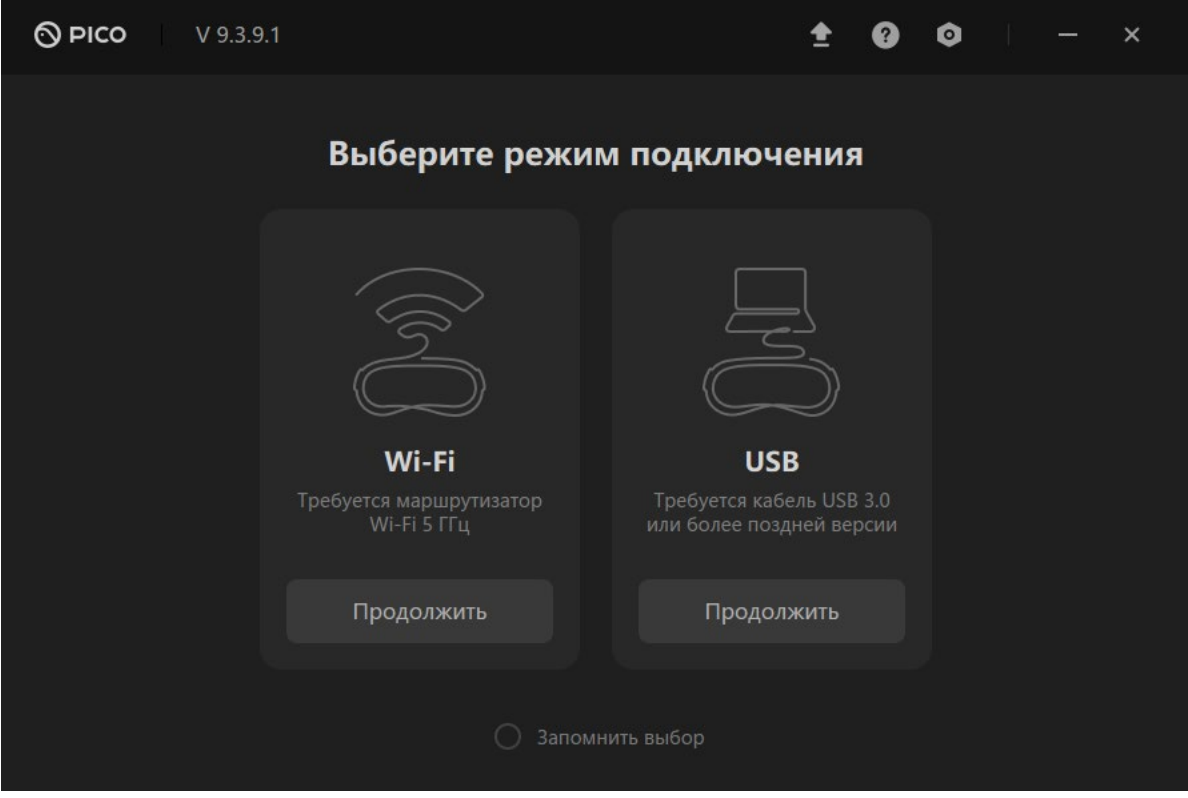

Начнется подключение к шлему.

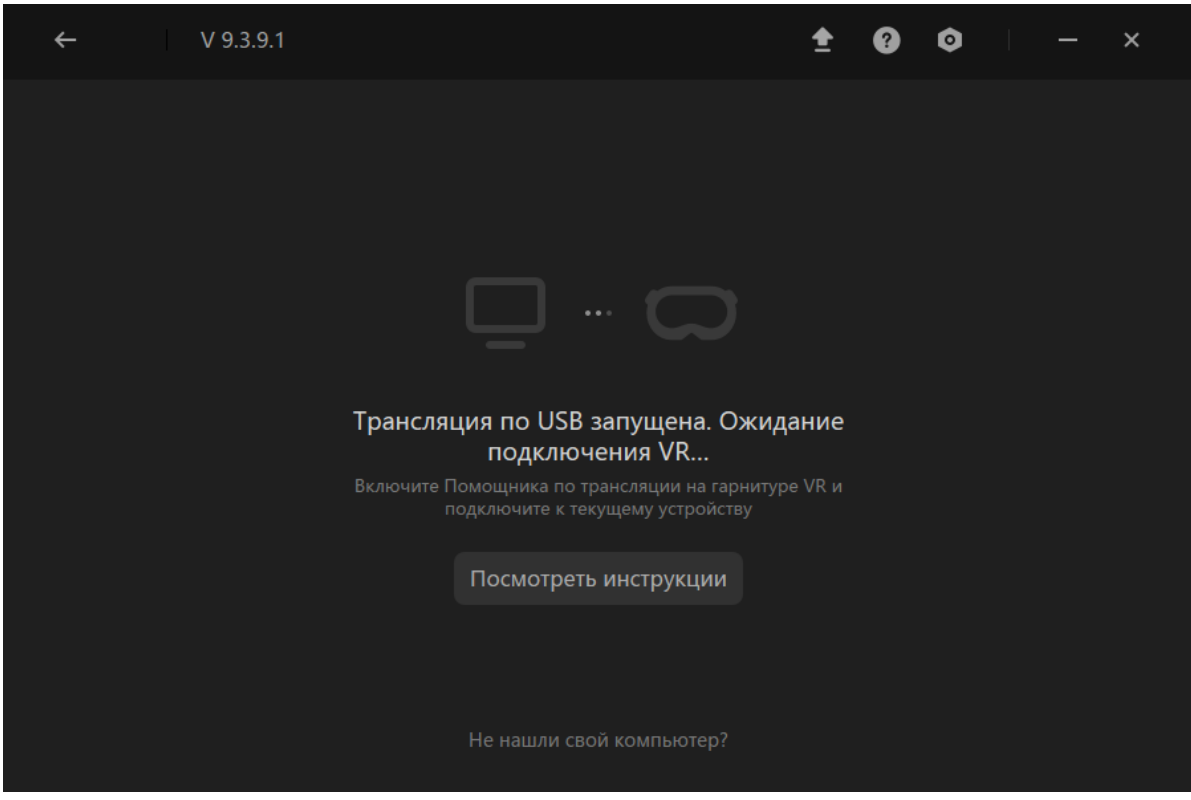

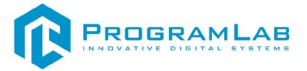

Наденьте шлем. Нажмите **Подключить** в списке доступных устройств.

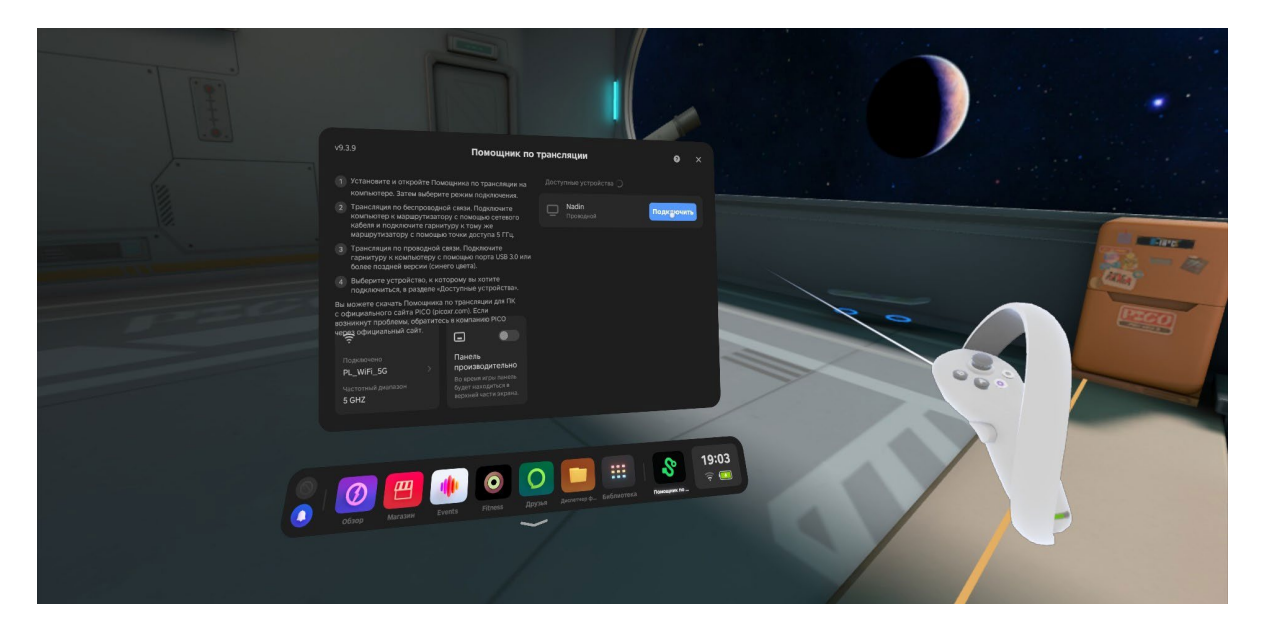

После подключения перед вами появится экран.

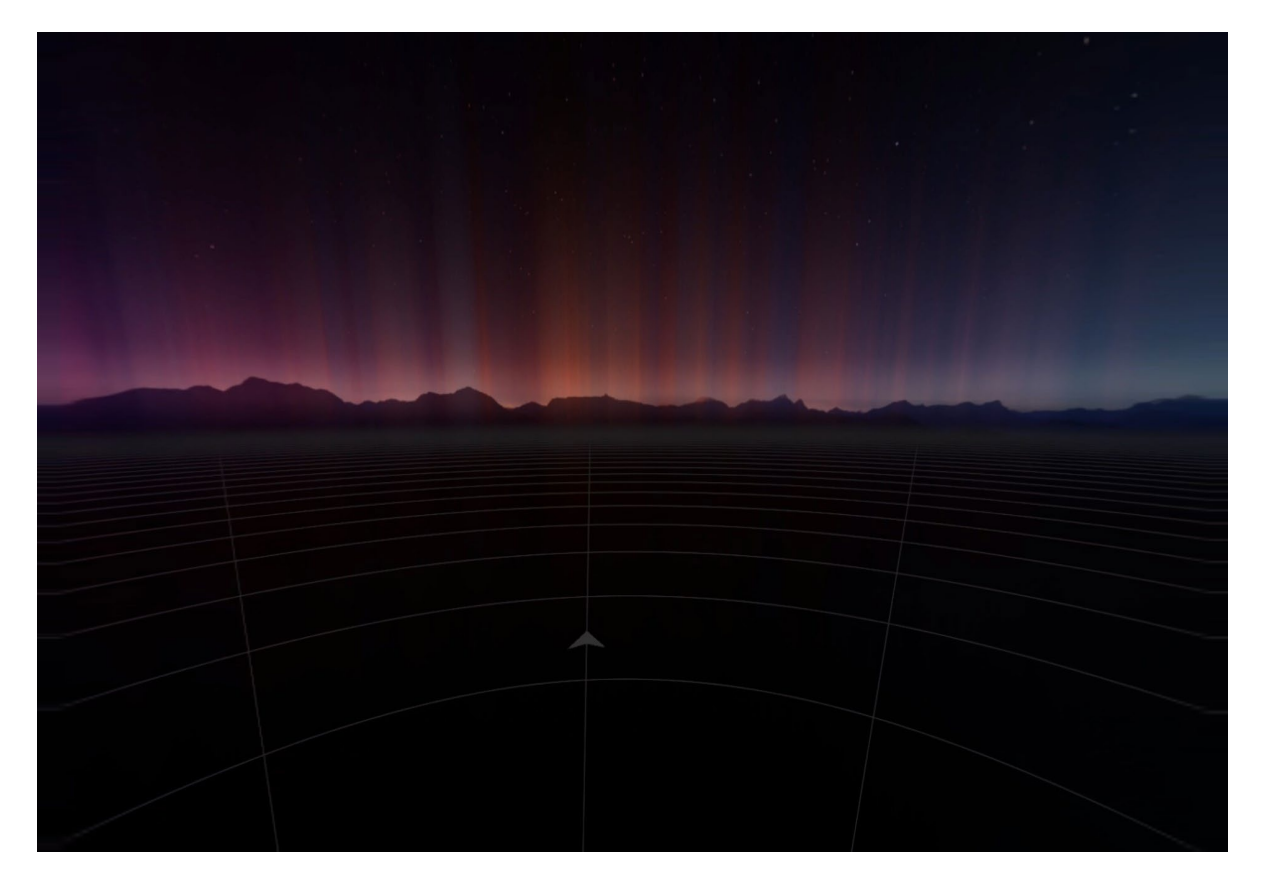

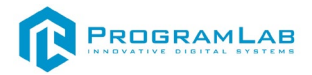

## **Запуск**

После подключения к компьютеру вновь снимите очки и откройте PLCore на своем компьютере и нажмите **Запустить**.

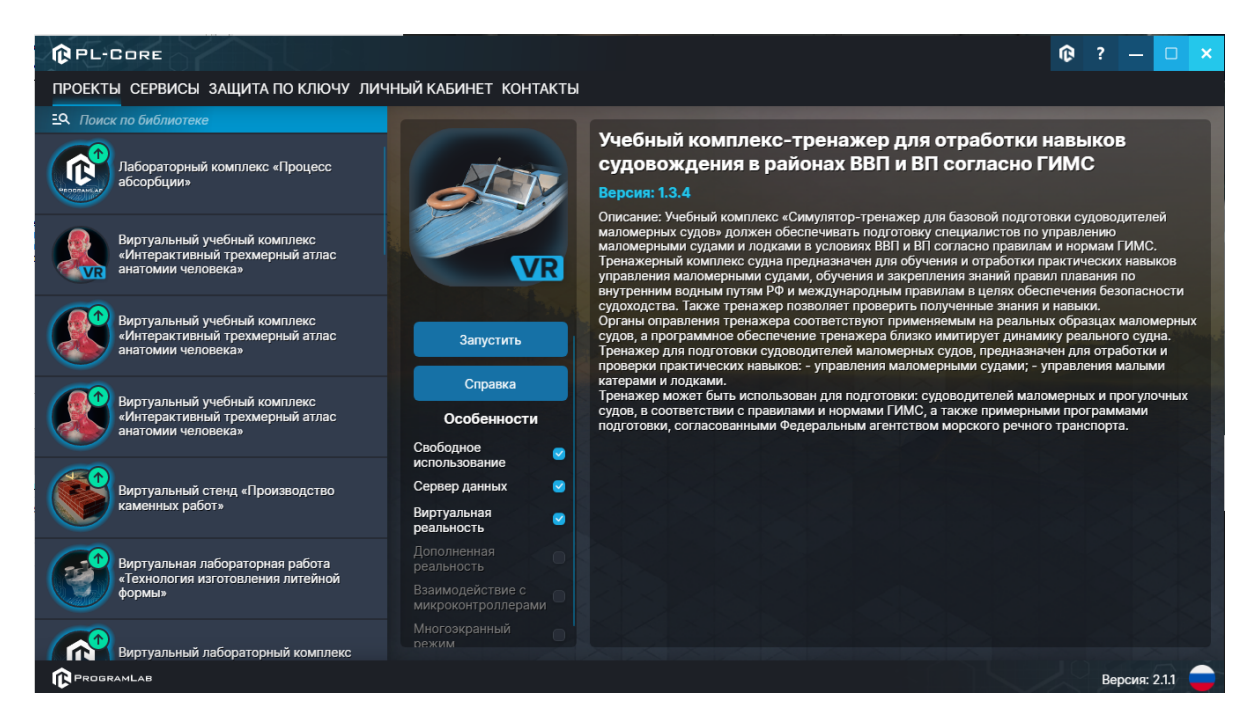

После загрузки открывается основной интерфейс в VR.

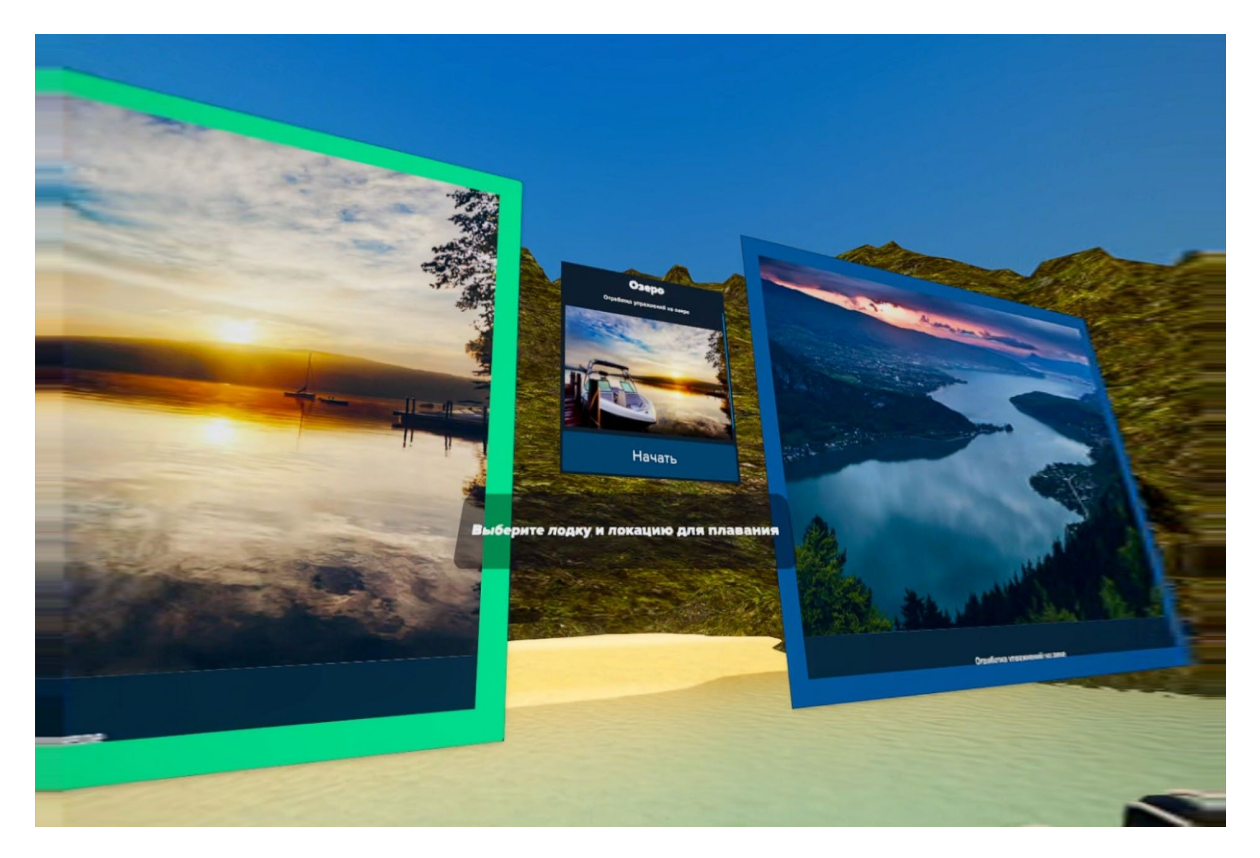

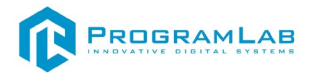

## <span id="page-33-0"></span>**Режим работы в виртуальной реальности**

На начальном экране выберите лодку.

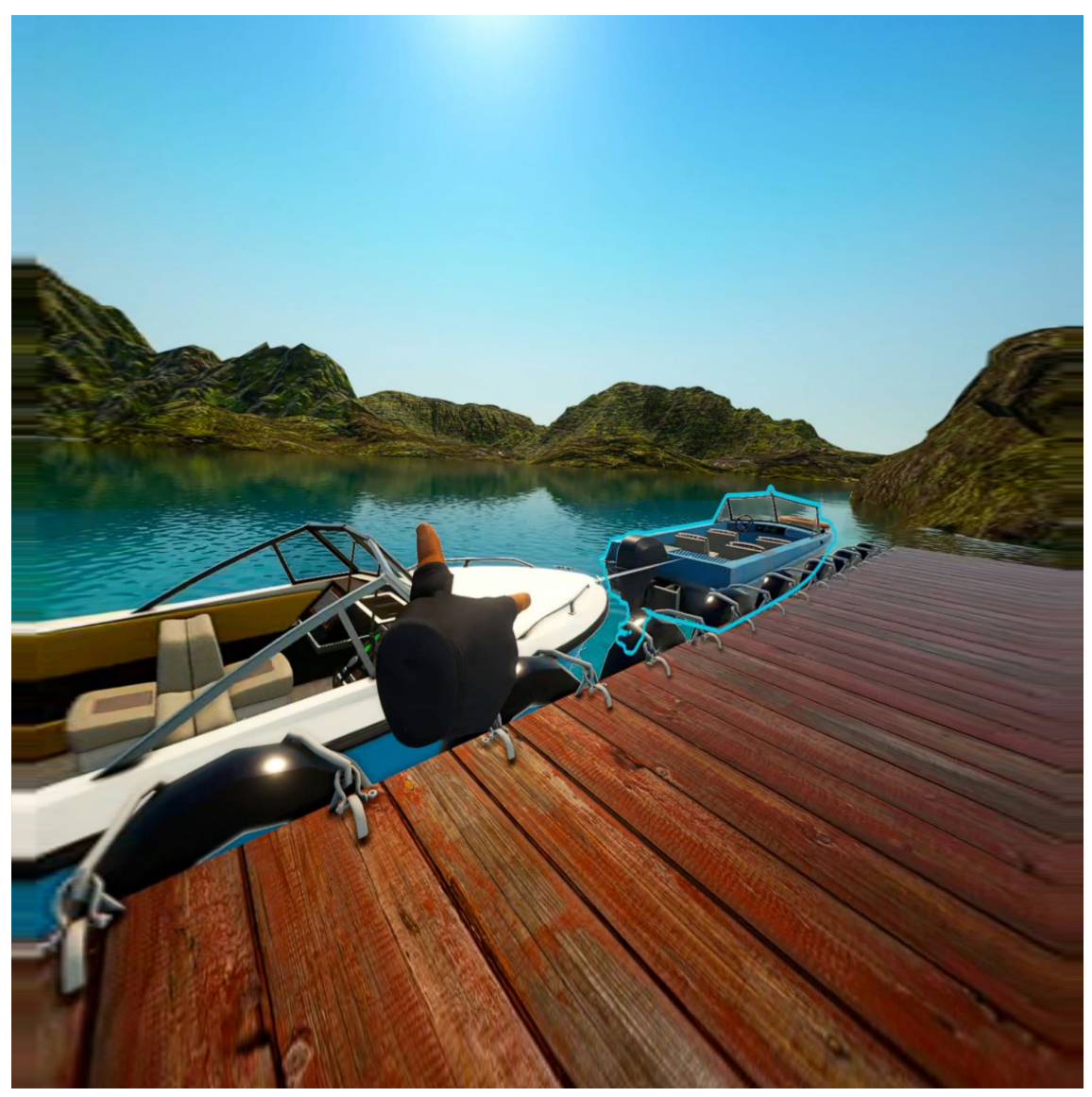

*Выбор лодки*

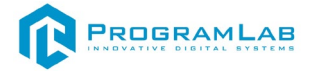

Выберите локацию и нажмите **Начать.**

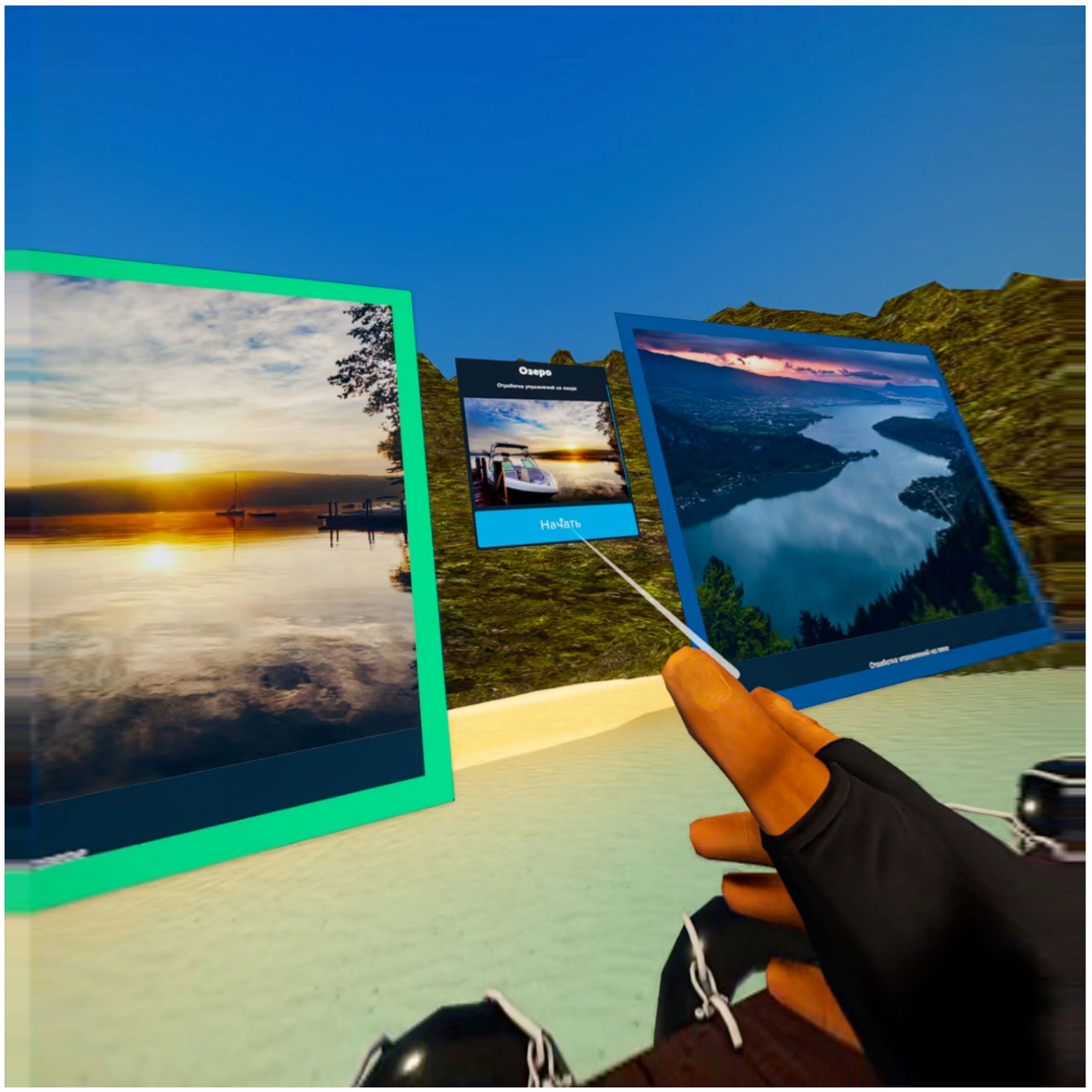

*Выбор локации*

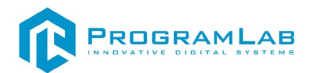

Вы окажетесь на рабочем места судоводителя, полностью синхронизируемого с реальными органами управления в реальном времени. Если кнопки на приборной доске светятся значит они включены. Для включения/выключения кнопок наводите контроллеры на кнопки.

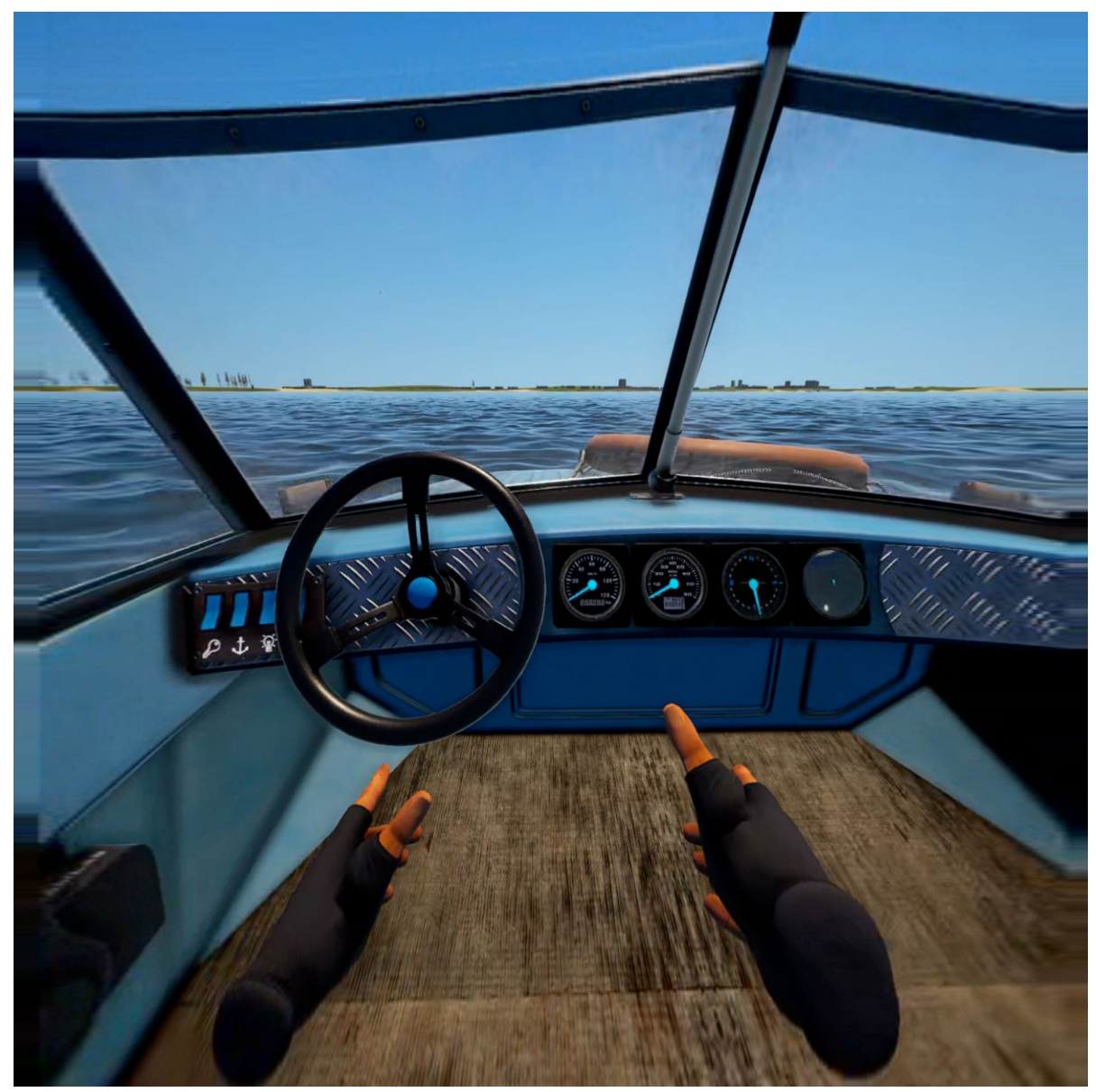

*Приборная доска*

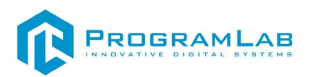

Зажимайте боковые курки (под вашим большим пальцем) для взаимодействия с рычагом и рулем.

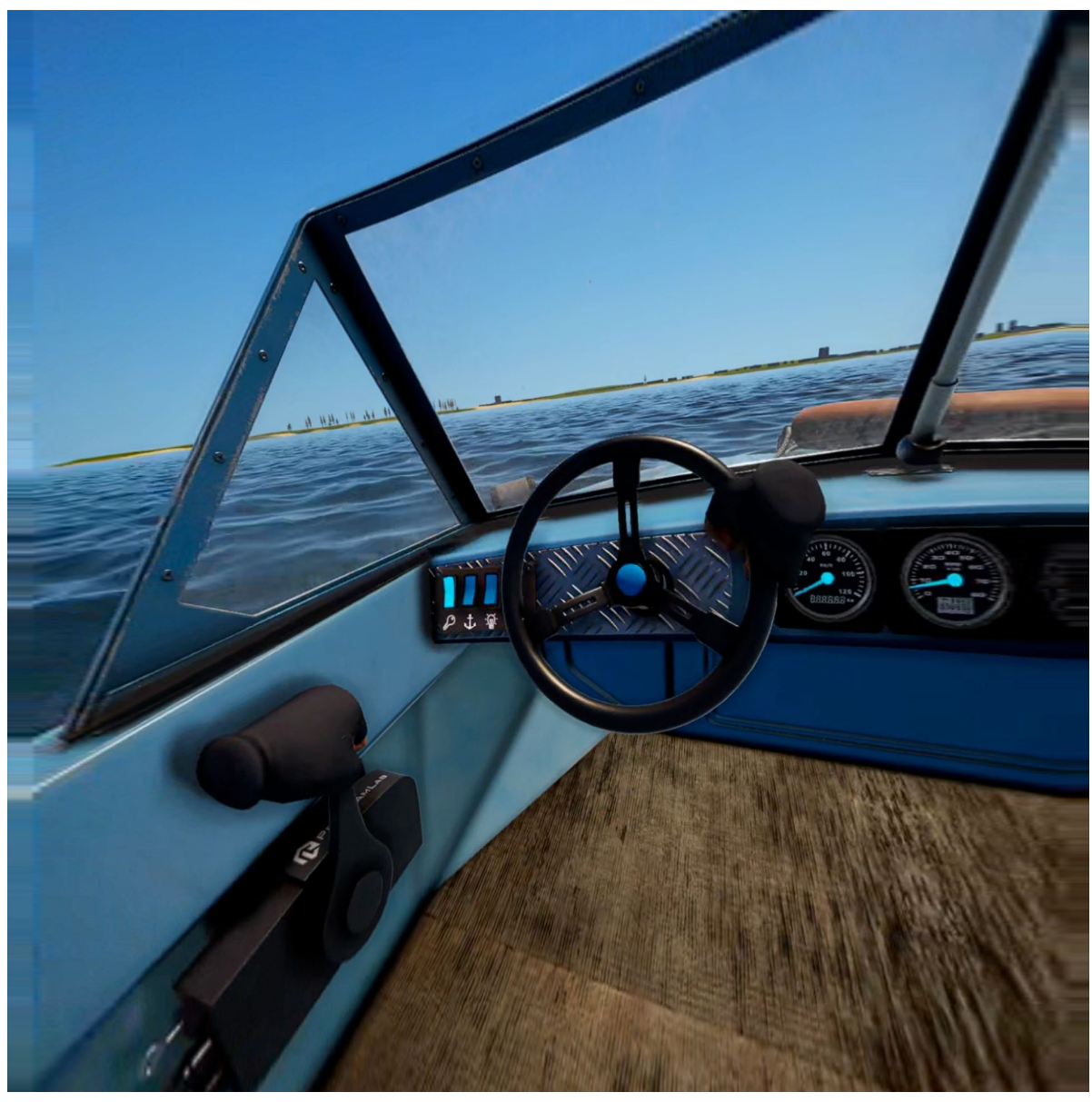

*Взаимодействие с рычагом и рулем*

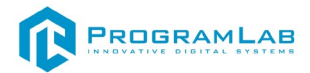

Нажмите на левом контроллере **Кнопку Y** для отображения/скрытия планшета.

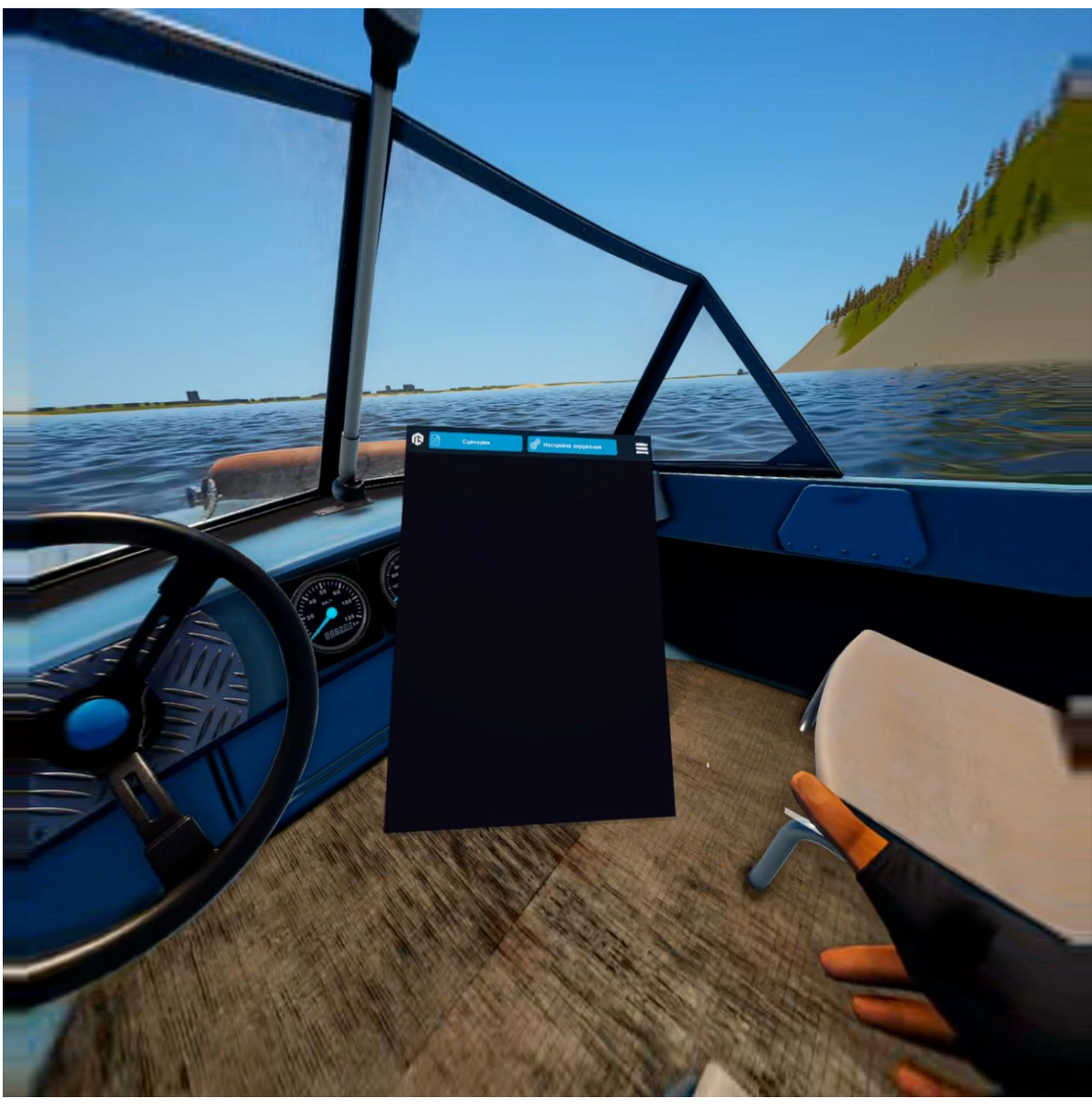

*Планшет*

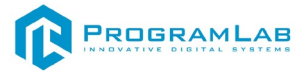

Нажмите на левом контроллере **Кнопку X** для фиксации планшета.

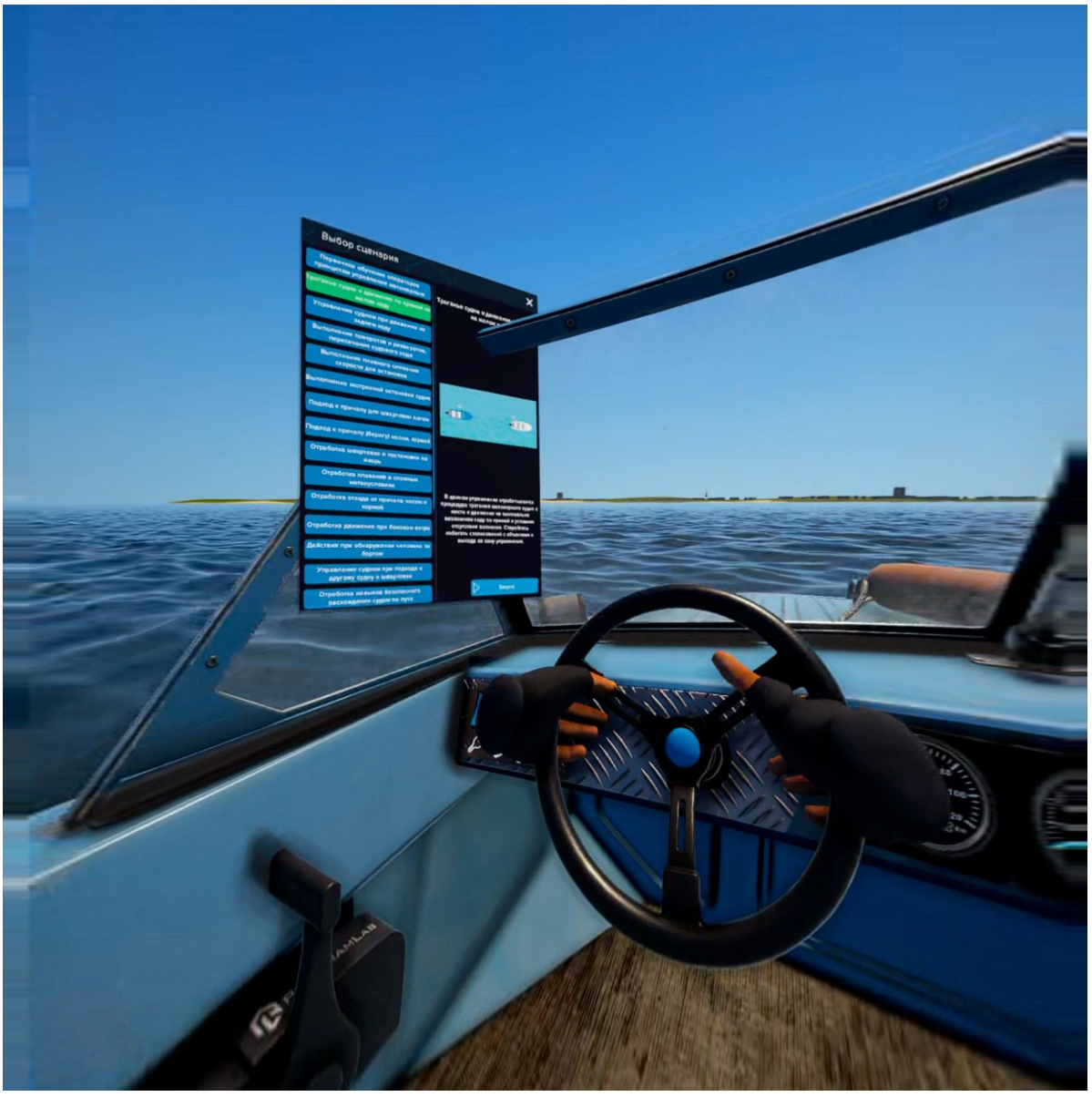

*Открепленный планшет*

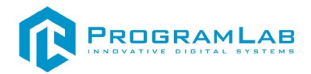

Для выбора сценария и изменения настроек окружения используйте луч и курок правого контроллера (под вашим указательным пальцем). Выберайте необходимый сценарий (наведите на него луч), нажмите на него (нажмите на курок) и после нажмите **Начать**.

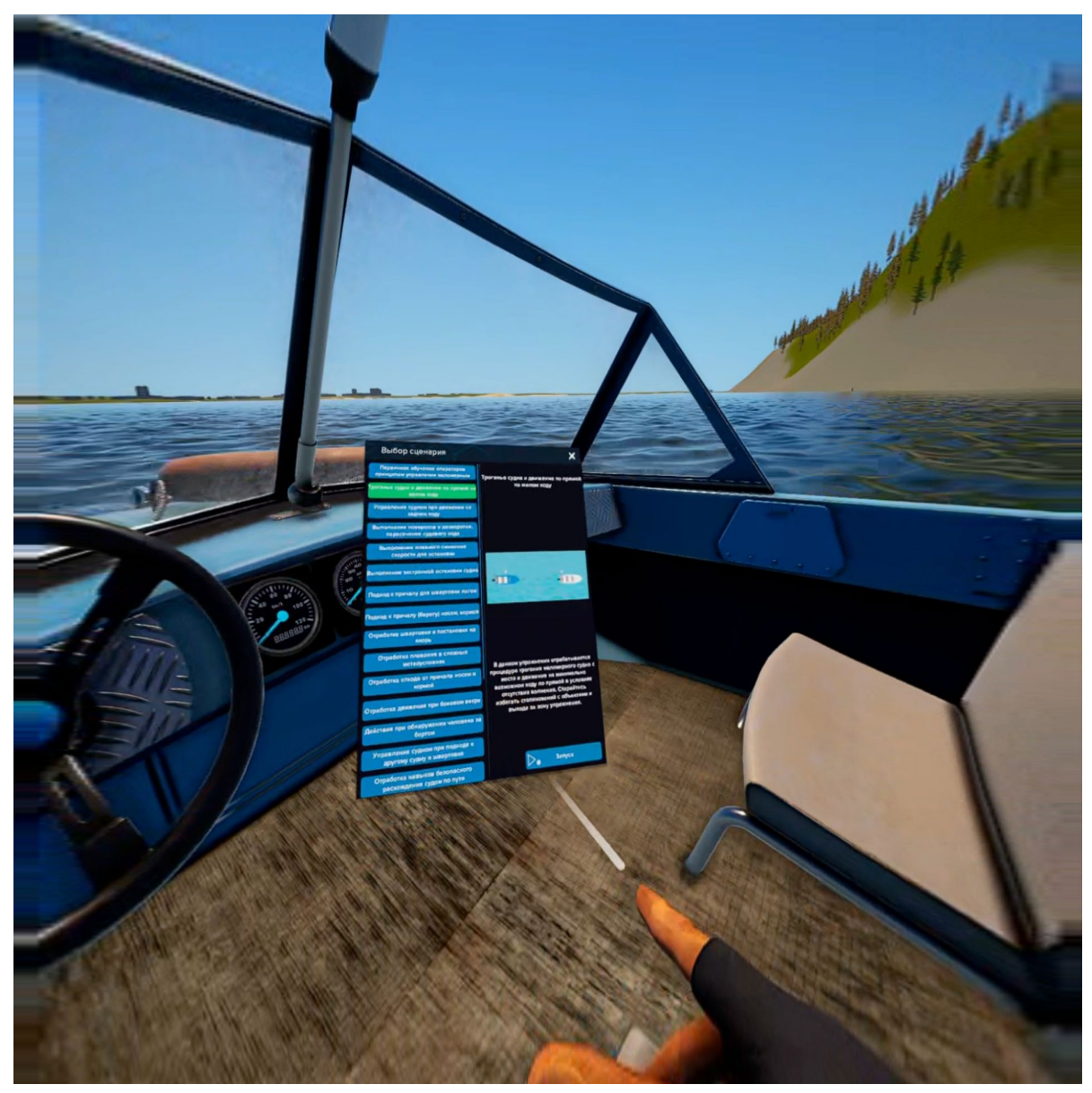

*Выбор сценария*

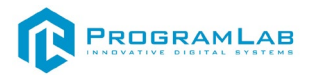

Нажмите на правом контроллере **Кнопку В** для броска спасательного круга.

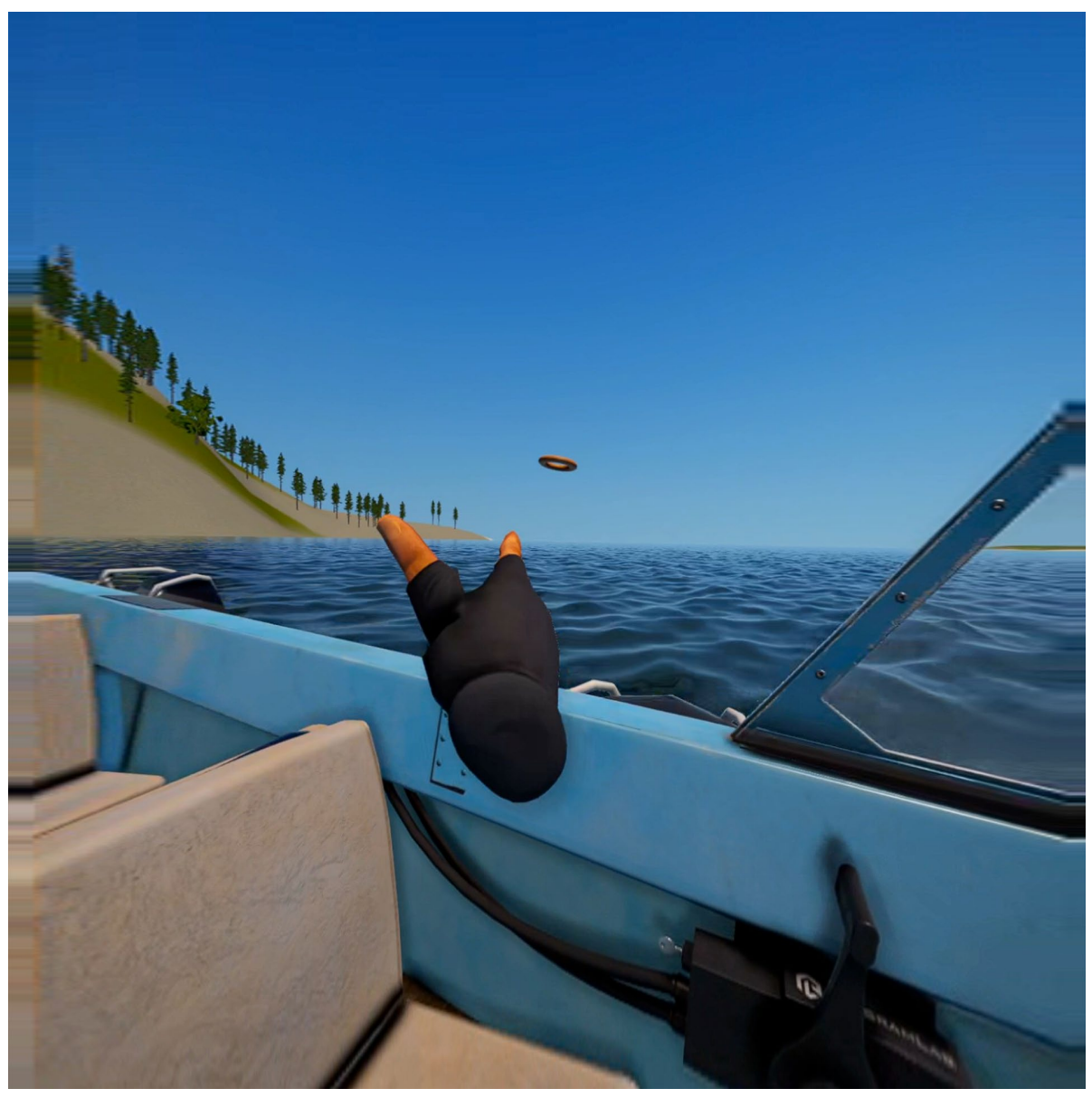

*Спасательный круг*

Для запуска обычного режима работы (не VR), необходимо отключить VR очки от компьютера и закрыть программу **Помощник по трансляции Streaming Assistan**.

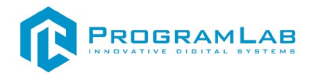

## <span id="page-41-0"></span>**Устранение проблем и ошибок**

#### **Проблема совместимости и её устранение**

В случае если курсор мыши перемещается рывками во время работы с модулем запуска учебных комплексов, перейдите в панель управления и выберите подпункт **«Драйверы Guadrant»**. Затем поставьте **«Нет»** в **«Использовать этот порт?»** и нажмите **«Ок»**.

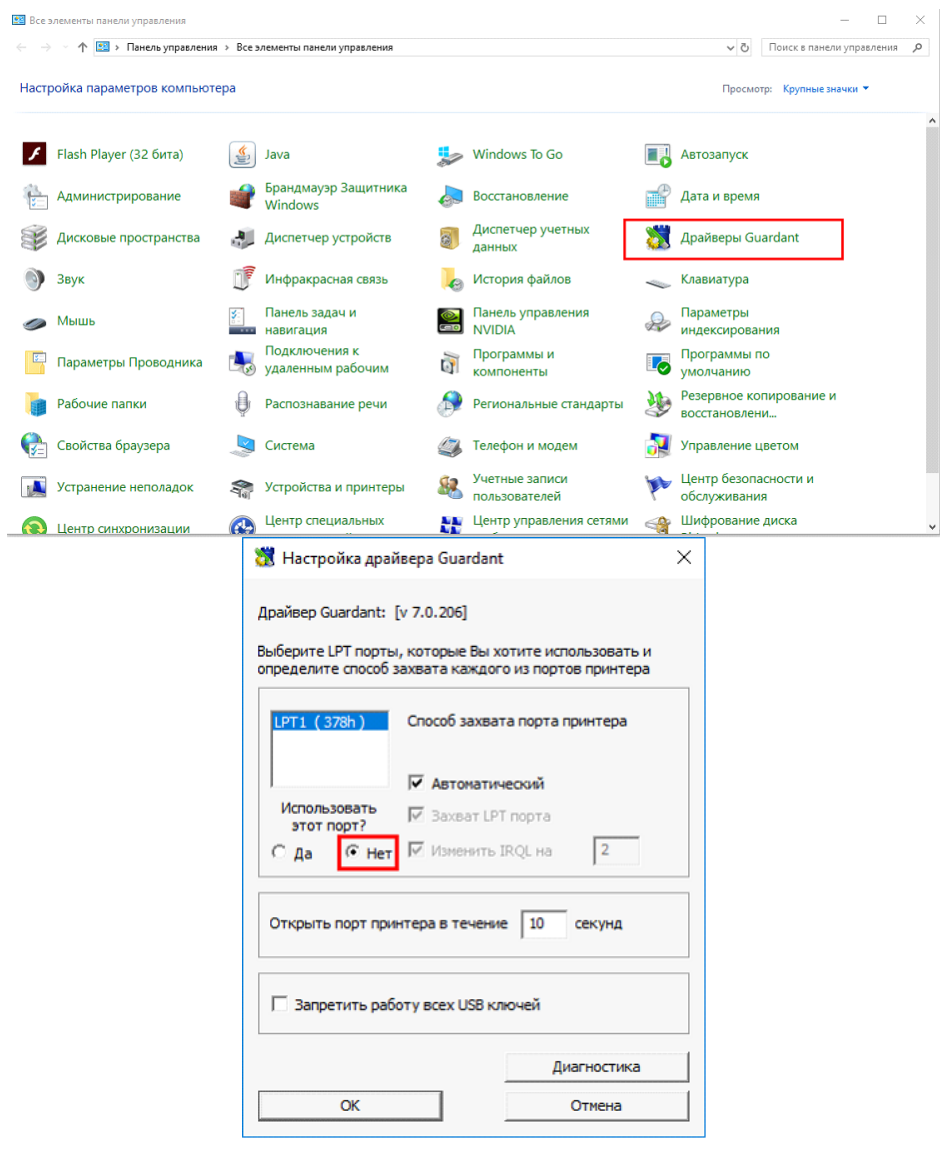

## **Устранение проблем и ошибок дистанционно с помощью специалистов компании «Програмлаб»**

При возникновении ошибок в работе с программным обеспечением свяжитесь со специалистом поддержки «Програмлаб». Для этого опишите вашу проблему в письме на почту [support](mailto:support@pl-llc.ru)@pl-llc.ru либо позвоните по телефону 8 800 550 89 72.

Для того чтобы специалист смог подключиться к вашему ПК и устранить проблемы вам необходимо запустить ПО для дистанционного управления ПК Anydesk и сообщить данные для доступа.

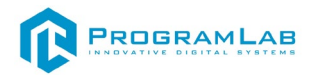

Приложение Anydesk можно найти на USB-носителе с дистрибутивом. Вставьте USB-носитель в ПК и запустите файл с названием Anydesk.exe

После того как приложение скачано нужно запустить его. Необходимый файл называется **AnyDesk.exe** и лежит папке «**Загрузки**».

При первом запуске может возникнуть окно с требованием предоставить разрешение. Необходимо нажать на кнопку **Разрешить доступ.**

Для того, чтобы к вашему компьютеру мог подключиться другой пользователь, необходимо ему передать специальный адрес, который называется «Это рабочее место». Сообщите этот адрес специалисту.

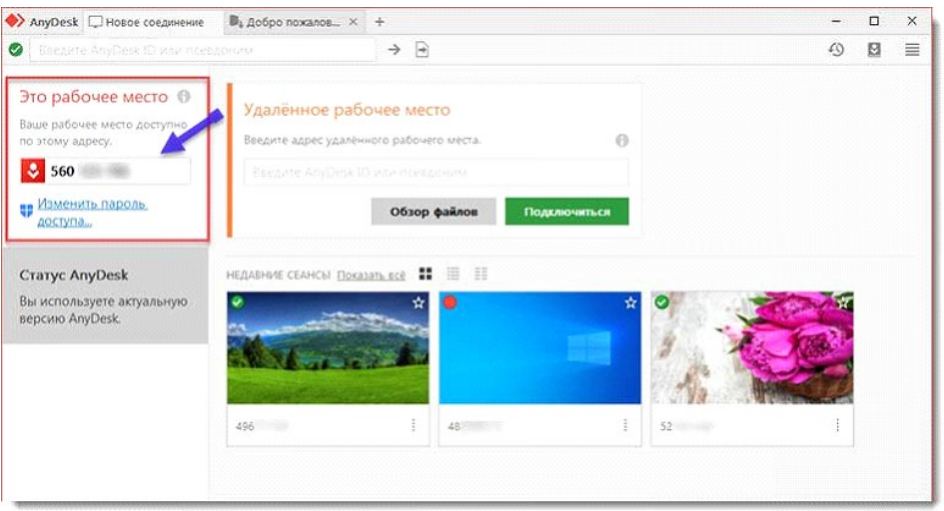

*Окно Anydesk с адресом*

После того как специалист введет переданный вами адрес вам нужно будет подтвердить разрешение на доступ к вашему ПК. Откроется табличка с вопросом «Принять» или «Отклонить» удаленное соединение. Нажмите «Принять».

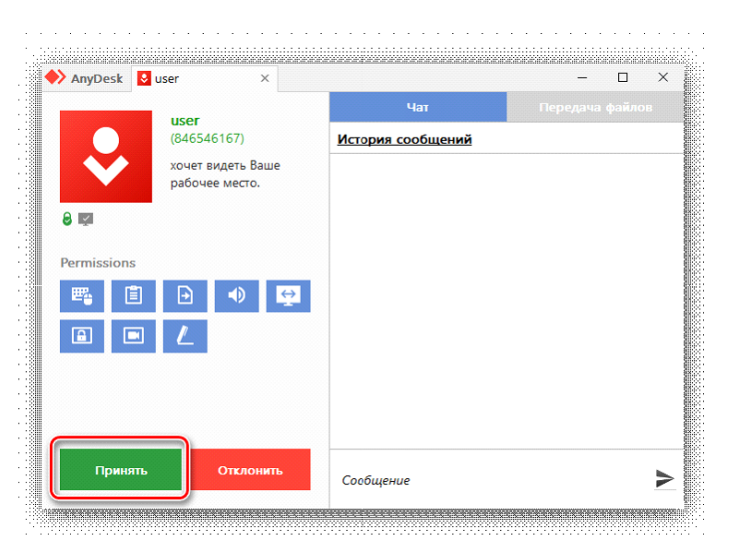

*Окно Anydesk Принять/Отклонить*

На этом настройка удаленного соединения завершена: специалист получил доступ к вашему ПК. В случае необходимости продолжайте следовать инструкциям специалиста.

## R PROGRAMLAB

121205, г. Москва, Территория Сколково инновационного центра, Большой бульвар, дом 42, строение 1, помещение 13, этаж 2 Тел. 8-800-550-89-72 E-mail: info@pl-llc.ru

## **PL-LLC.RU**